# **erwin Data Intelligence Suite**

# **Business Glossary Management Guide**

**Release v10.0**

### <span id="page-1-0"></span>**Legal Notices**

This Documentation, which includes embedded help systems and electronically distributed materials (hereinafter referred to as the "Documentation"), is for your informational purposes only and is subject to change or withdrawal by erwin Inc. at any time. This Documentation is proprietary information of erwin Inc. and may not be copied, transferred, reproduced, disclosed, modified or duplicated, in whole or in part, without the prior written consent of erwin Inc.

If you are a licensed user of the software product(s) addressed in the Documentation, you may print or otherwise make available a reasonable number of copies of the Documentation for internal use by you and your employees in connection with that software, provided that all erwin Inc. copyright notices and legends are affixed to each reproduced copy.

The right to print or otherwise make available copies of the Documentation is limited to the period during which the applicable license for such software remains in full force and effect. Should the license terminate for any reason, it is your responsibility to certify in writing to erwin Inc. that all copies and partial copies of the Documentation have been returned to erwin Inc. or destroyed.

TO THE EXTENT PERMITTED BY APPLICABLE LAW, ERWIN INC. PROVIDES THIS DOCUMENTATION "AS IS" WITHOUT WARRANTY OF ANY KIND, INCLUDING WITHOUT LIMITATION, ANY IMPLIED WARRANTIES OF MERCHANTABILITY, FITNESS FOR A PARTICULAR PURPOSE, OR NONINFRINGEMENT. IN NO EVENT WILL ERWIN INC. BE LIABLE TO YOU OR ANY THIRD PARTY FOR ANY LOSS OR DAMAGE, DIRECT OR INDIRECT, FROM THE USE OF THIS DOCUMENTATION, INCLUDING WITHOUT LIMITATION, LOST PROFITS, LOST INVESTMENT, BUSINESS INTERRUPTION, GOODWILL, OR LOST DATA, EVEN IF ERWIN INC. IS EXPRESSLY ADVISED IN ADVANCE OF THE POSSIBILITY OF SUCH LOSS OR DAMAGE.

The use of any software product referenced in the Documentation is governed by the applicable license agreement and such license agreement is not modified in any way by the terms of this notice.

The manufacturer of this Documentation is erwin Inc.

Provided with "Restricted Rights." Use, duplication or disclosure by the United States Government is subject to the restrictions set forth in FAR Sections 12.212, 52.227-14, and 52.227-19 (c)(1) - (2) and DFARS Section 252.227-7014(b)(3), as applicable, or their successors.

Copyright © 2020 erwin Inc. All rights reserved. All trademarks, trade names, service marks, and logos referenced herein belong to their respective companies.

## **Contact erwin**

#### **Understanding your Support**

Review support [maintenance](https://erwinhelp.zendesk.com/hc/en-us) programs and offerings.

#### **Registering for Support**

Access the erwin [support](https://erwinhelp.zendesk.com/hc/en-us) site and click Sign in to register for product support.

#### **Accessing Technical Support**

For your convenience, erwin provides easy access to "One Stop" support for [erwin](https://support.erwin.com/hc/en-us/categories/360000990432-erwin-Data-Intelligence-Suite-formerly-AnalytiX-DS-) Data Intel[ligence](https://support.erwin.com/hc/en-us/categories/360000990432-erwin-Data-Intelligence-Suite-formerly-AnalytiX-DS-) Suite (DI Suite), and includes the following:

- Online and telephone contact information for technical assistance and customer services
- **Information about user communities and forums**
- **Product and documentation downloads**
- **P** erwin Support policies and guidelines
- Other helpful resources appropriate for your product

For information about other erwin products, visit [http://erwin.com/.](http://erwin.com/)

#### **Provide Feedback**

If you have comments or questions, or feedback about erwin product documentation, you can send a message to [distechpubs@erwin.com.](mailto:distechpubs@erwin.com)

#### **erwin Data Modeler News and Events**

Visit [www.erwin.com](http://erwin.com/) to get up-to-date news, announcements, and events. View video demos and read up on customer success stories and articles by industry experts.

## <span id="page-4-0"></span>**Contents**

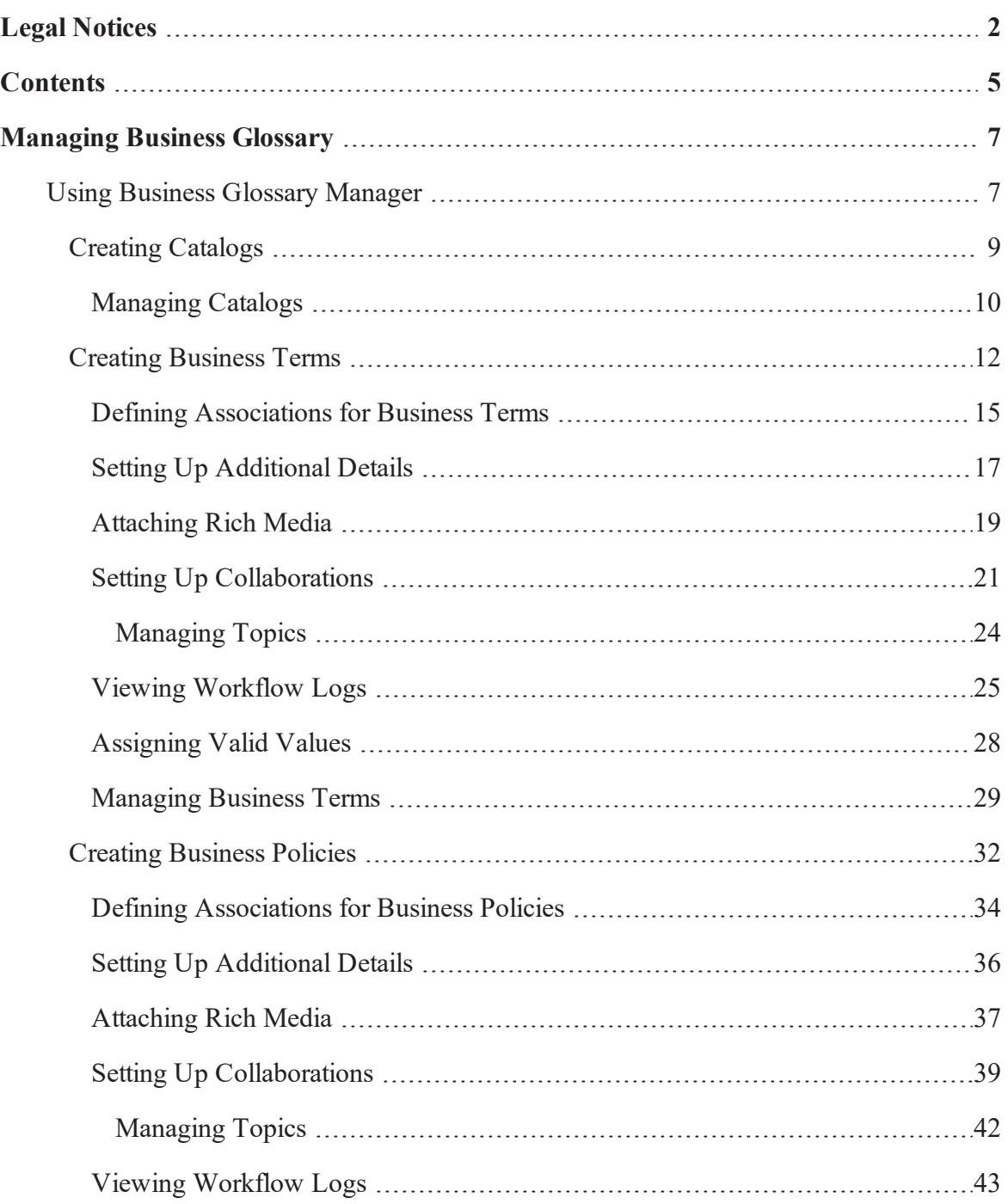

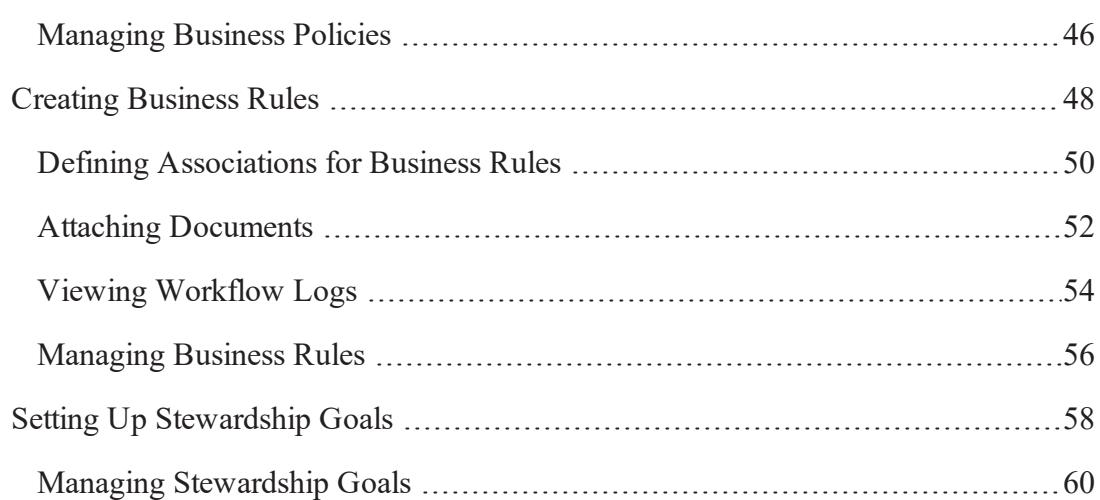

### <span id="page-6-0"></span>**Managing Business Glossary**

This section walks you through business glossary management. It enables you to manage a common business vocabulary across the organization.

Business Glossary is managed via Business Glossary Manager. It involves creating, managing, and collaborating on common business terms, business policies, and business rules. The Business Glossary Manager supports regulatory compliance, data governance, and data stewardship. It facilitates lineage maps by showing how semantic definitions are related to physical data dictionaries, data mappings, and data lineages.

<span id="page-6-1"></span>For further information on accessing and using the Business Glossary Manager, refer to the Using Business Glossary [Manager](#page-6-1) topic.

### **Using Business Glossary Manager**

To access the Business Glossary Manager, go to **Application Menu** > **Data Literacy** > **Business Glossary Manager**. The Business Glossary Manager dashboard appears:

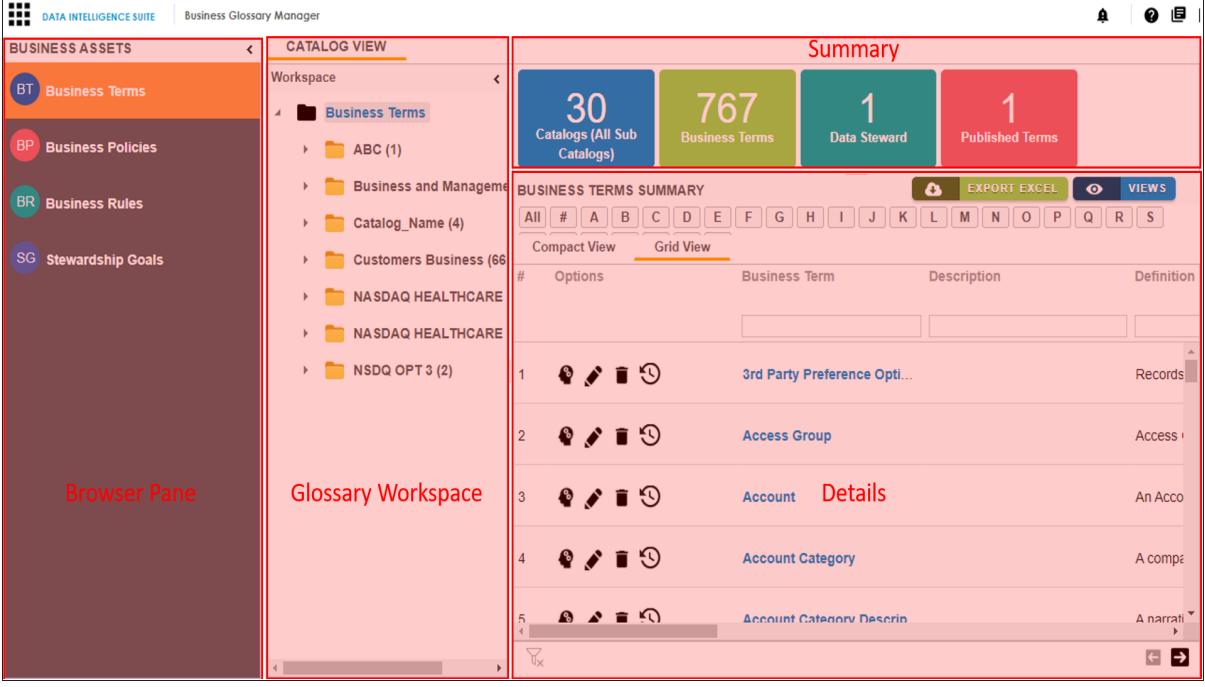

The following table explains the sections of the Business Glossary Manager:

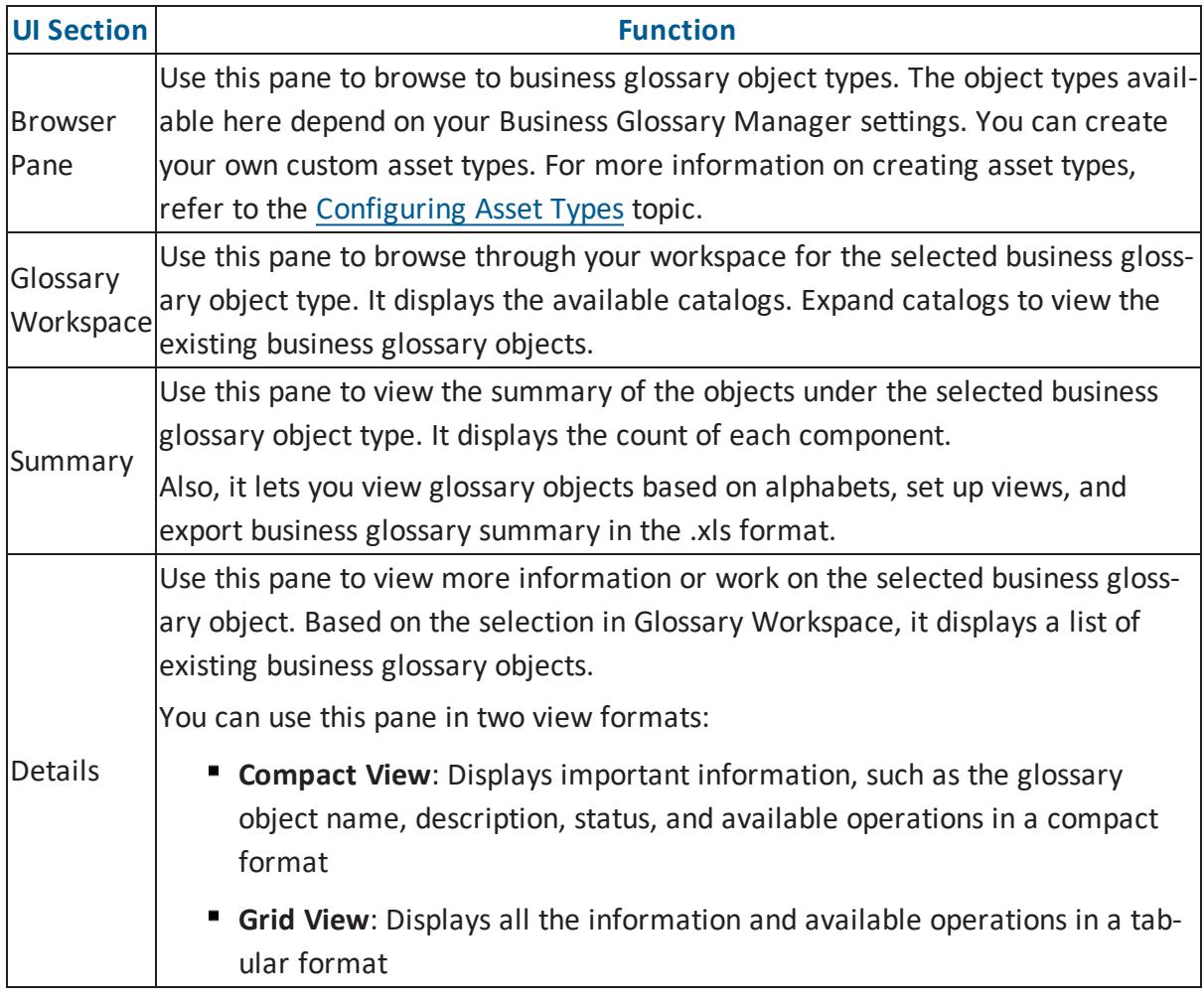

Managing a business glossary involves the following:

- **[Creating](#page-11-0) business terms** 
	- **Managing business terms**
- **[Creating](#page-31-0) business policies** 
	- **Managing business policies**
- **[Creating](#page-47-0) business rules** 
	- **Managing business rules**

Once, you have created and set up these business glossary objects, you can assign a data steward and set up [stewardship](#page-57-0) goals.

## <span id="page-8-0"></span>**Creating Catalogs**

Catalogs are the containers for all the objects that are created in the Glossary Workspace. They enable you to group glossary objects based on your organization's projects, departments, or functions. Therefore, before creating glossary objects, you need to create a catalog. You can also create sub-catalogs to categorize glossary objects further.

To create catalogs, follow these steps:

1. In the browser pane, click the type of glossary object that you want to create. For example, Business Term. The Workspace switches to the glossary object view.

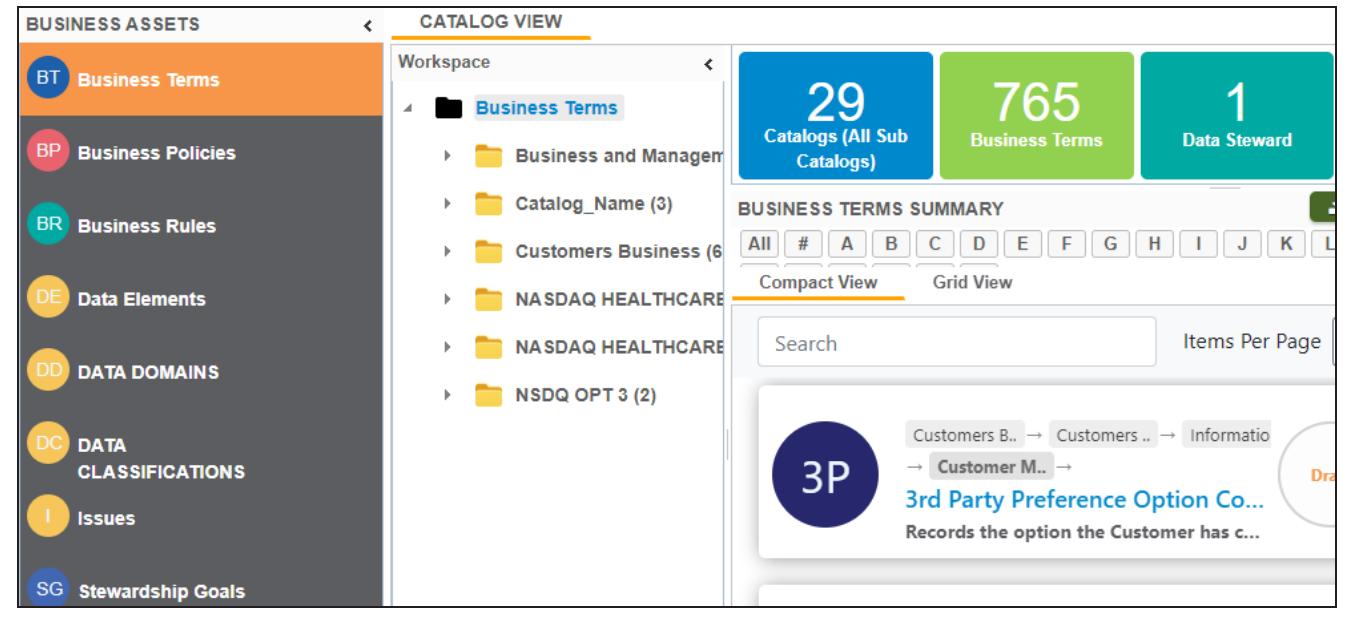

- 2. In the Workspace pane, right-click the top-level glossary object node.
- 3. Click **New Catalog**.

The New Catalog page appears.

4. Enter Catalog Name and Catalog Description.

For example:

- Catalog Name Customers Business
- **Catalog Description The catalog contains business terms of the organization.**

## 5. Click  $\equiv$

A catalog is created and added to the catalog tree.

Once a catalog has been created, you can manage it using the options available on rightclicking the catalog. [Managing](#page-9-0) catalogs involves:

- **Creating sub-catalogs**
- **Editing catalogs**
- **Importing or exporting catalogs**
- **Assigning users**
- **Viewing workflow**

## <span id="page-9-0"></span>**Managing Catalogs**

Managing catalogs involves:

- **Creating sub-catalogs**
- **Editing catalogs**
- **Importing or exporting catalogs**
- **Assigning users**
- **Viewing workflow**

To manage catalogs, follow these steps:

1. Right-click a catalog to view catalog management options. The following image uses a Business Term catalog for example.

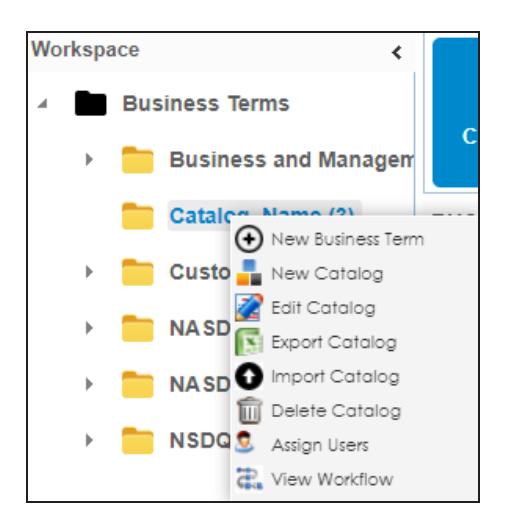

2. Use the following options:

#### **New Catalog**

You can create a sub-catalog to categorize glossary objects further.

#### **Edit Catalog**

You can edit the catalog to change its name or update its description.

#### **Import Catalog**

You can import an existing catalog. Select the catalog file from the location where you saved it and click  $\left[ \color{red} \mathbf{f} \right]$ .

#### **Export Catalog**

You can export a catalog to a .xls file. You can later import this file to your glossary workspace.

#### **Delete Catalog**

You can delete a catalog that is no longer required. All the glossary objects in the catalog are deleted when you delete it.

#### **Assign Users**

You can assign users to a catalog based on your organization's projects, departments, functions, and so on.

#### **View Workflow**

You can view the workflow assigned to the catalog. The workflow displays all the stages/actions, users, and roles involved. Also, it shows the flow of information and action across all the stages.

### <span id="page-11-0"></span>**Creating Business Terms**

Business terms are globally-defined terms that represent your business terminology usage. They enable you to maintain a common vocabulary across your organization. You can create business terms in new or existing catalogs. For more information about catalogs, refer to the Creating [Catalogs](#page-8-0) topic.

To create business terms, follow these steps:

- 1. In the browser pane, click **Business Terms**. The Workspace switches to the business terms view.
- 2. In Workspace, under the **Business Terms** node, right-click a catalog node.

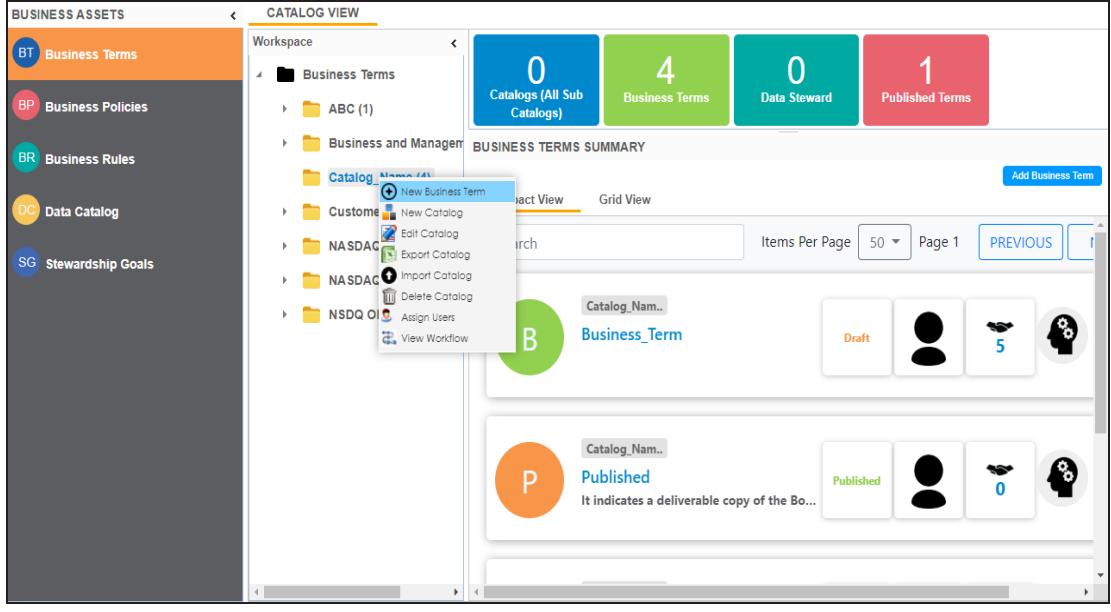

#### 3. Click **New Business Term**.

The New Business Term Definition page appears.

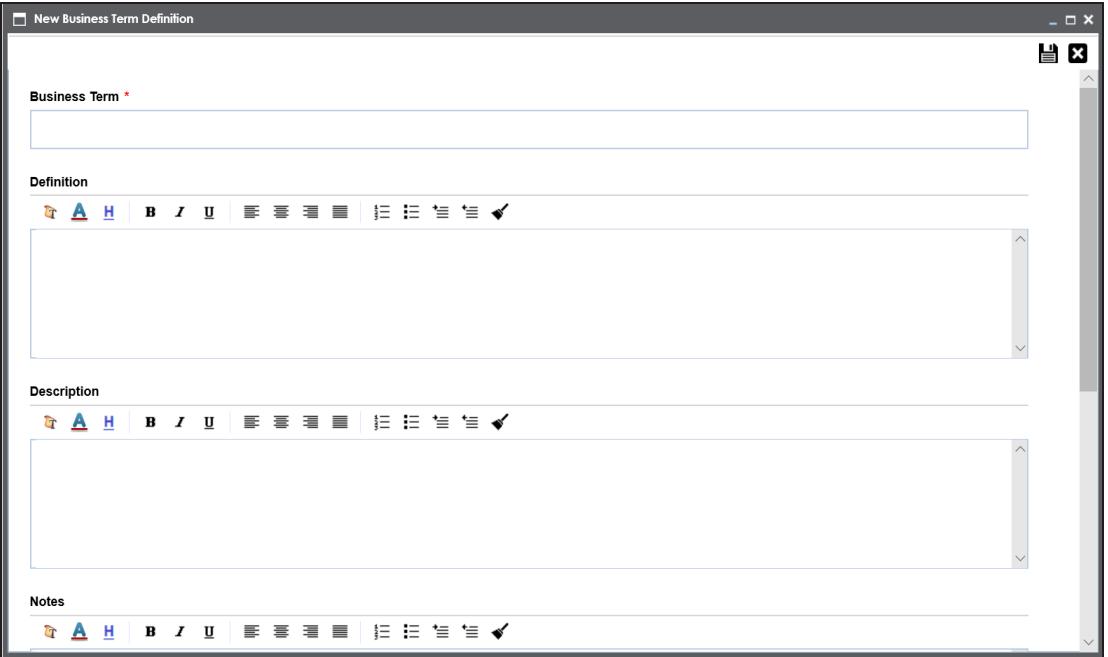

4. Enter appropriate values to the fields. Fields marked with a red asterisk are mandatory.

Refer to the following table for field descriptions.

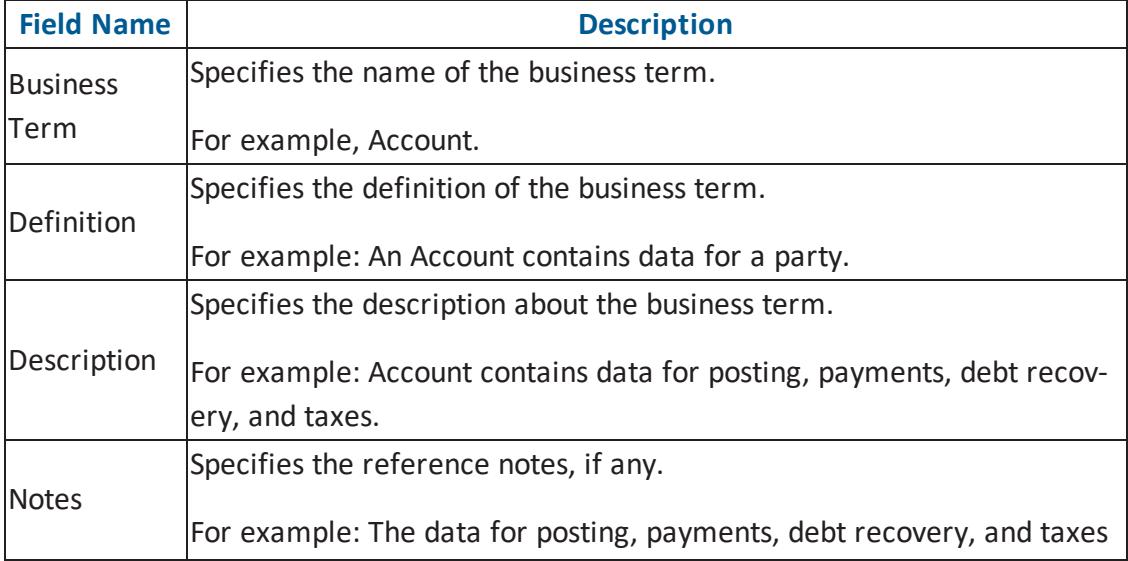

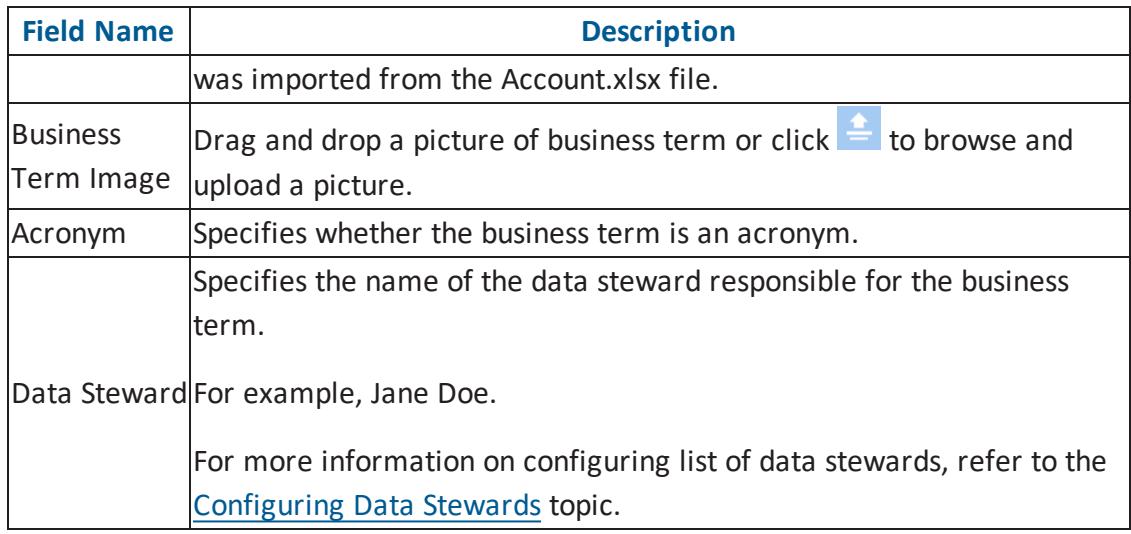

# 5. Click  $\equiv$

A business term is created and added to the catalog.

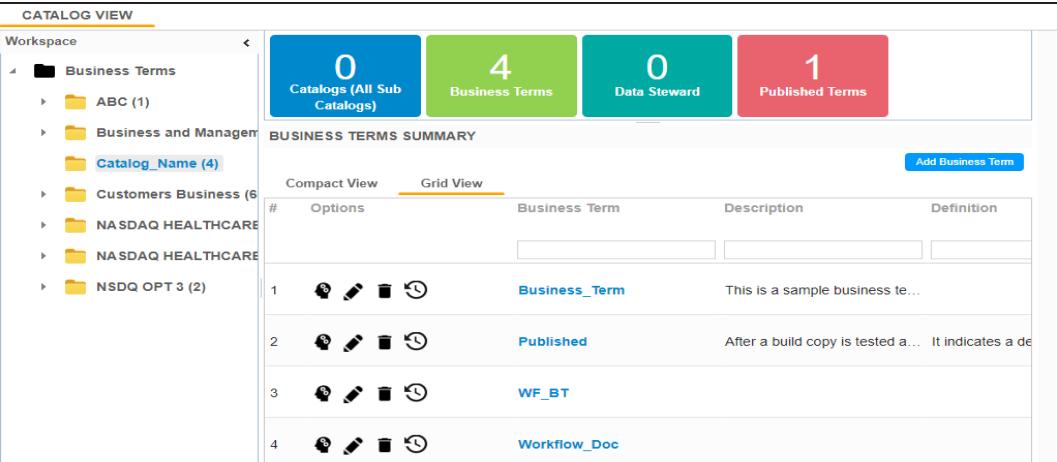

Based on your workflow assignment settings, the business term may need further action for review or approval. For more information, refer to the Business Glossary Workflow topic in the Managing Workflows tutorial.

Once the business term has been added to a catalog, you can enrich it further by:

- **Defining [associations](#page-14-0)**
- Setting up [additional](#page-16-0) details
- [Attaching](#page-18-0) rich media
- **Setting up [collaborations](#page-20-0)**
- Viewing [workflow](#page-24-0) logs
- [Assigning](#page-27-0) valid values

You can manage a business term using the options available in the Options column in the business term row. [Managing](#page-28-0) business terms involves:

- **Editing or deleting business terms**
- Viewing mind maps
- **Exporting business terms**
- **Viewing history**

### <span id="page-14-0"></span>**Defining Associations for Business Terms**

By default, you can associate business terms with business policies, other business terms, columns, environments, and tables. You can control the glossary object types available for association using the Business Glossary Manager settings page. For more information, refer to the [configuration](http://erwin.com/bookshelf/DISBookshelf/Content/Getting Started/Configuring DIS/Business Glossary Manager.html) topic.

To define associations for business terms, follow these steps:

1. In the list of business terms, under the options column, click  $\bullet$  to edit a business term.

The business term opens in edit mode.

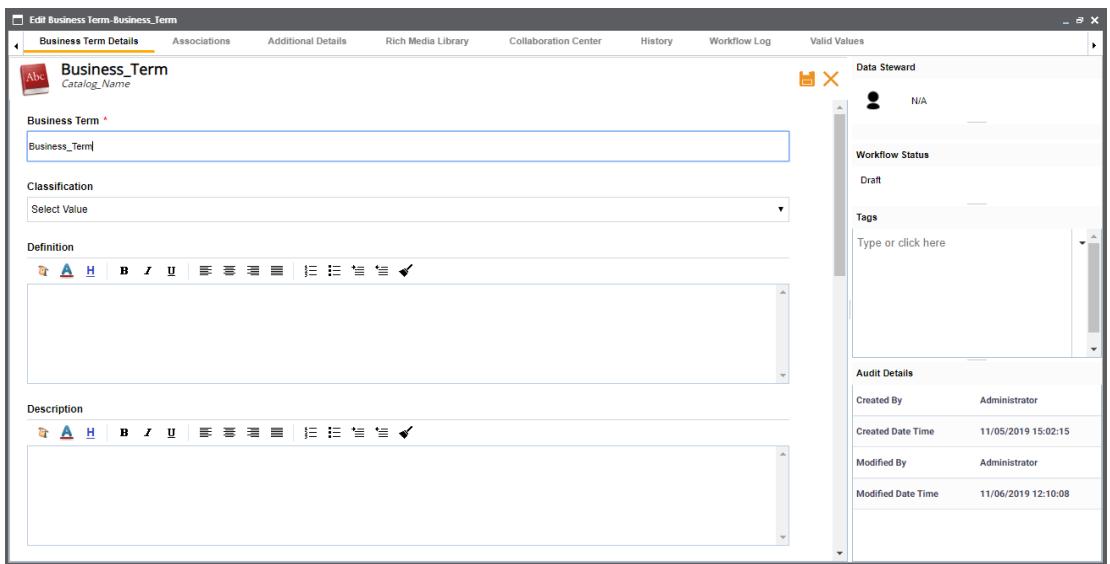

#### 2. Go to the **Associations** tab.

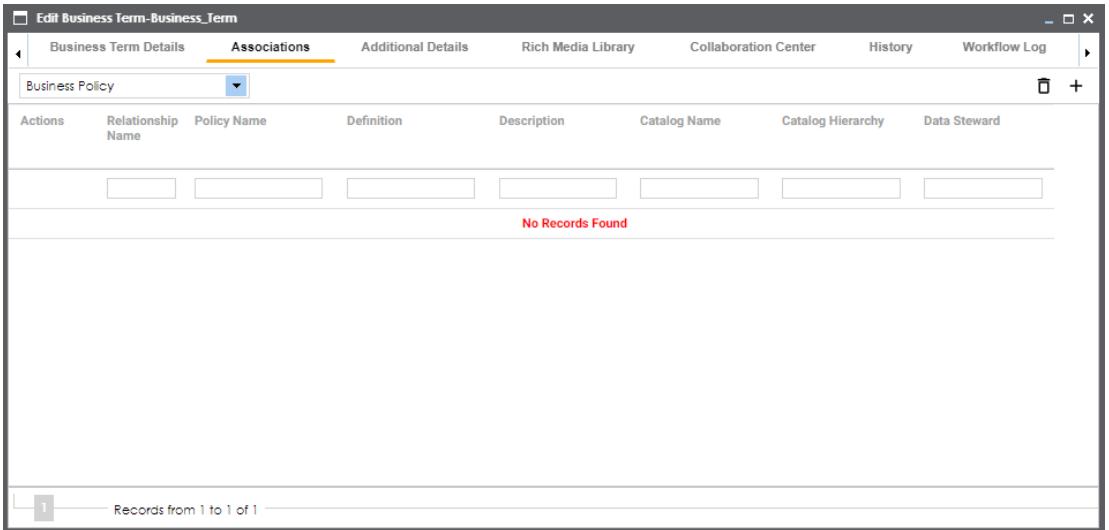

- 3. In the object type (business policies, business terms, columns, environments, and tables) list, select the object type that you want to associate with the business term.
- 4. Click  $+$ .

The Relationship Associations page appears. Based on the object type that you select, it displays a list of available business policies, business terms, columns, environments,

#### or tables.

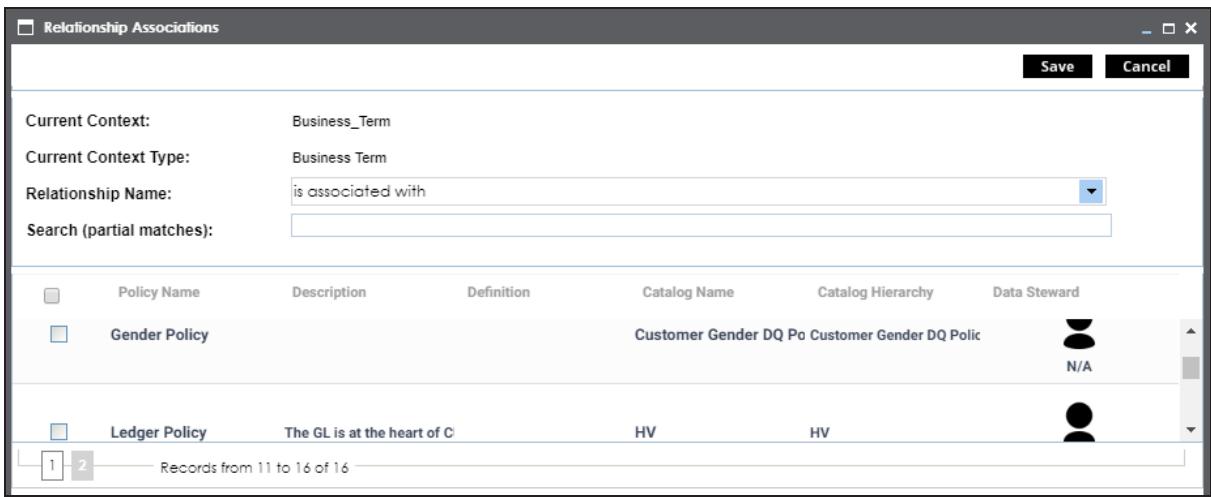

- 5. From the list, select the objects that you want to associate to your business term. If you know the object name, use the Search (partial matches) field to look up for it.
- 6. Click **Save**.

The selected objects are associated to the business term and added to the list of associations for an object type.

You can define as many associations as required.

### <span id="page-16-0"></span>**Setting Up Additional Details**

You can set up custom additional information about a business term. This information enables you to add more context to a business term.

To set up additional information, follow these steps:

1. In the list of business terms, under the options column, click  $\bullet$  to edit a business term.

The business term opens in edit mode.

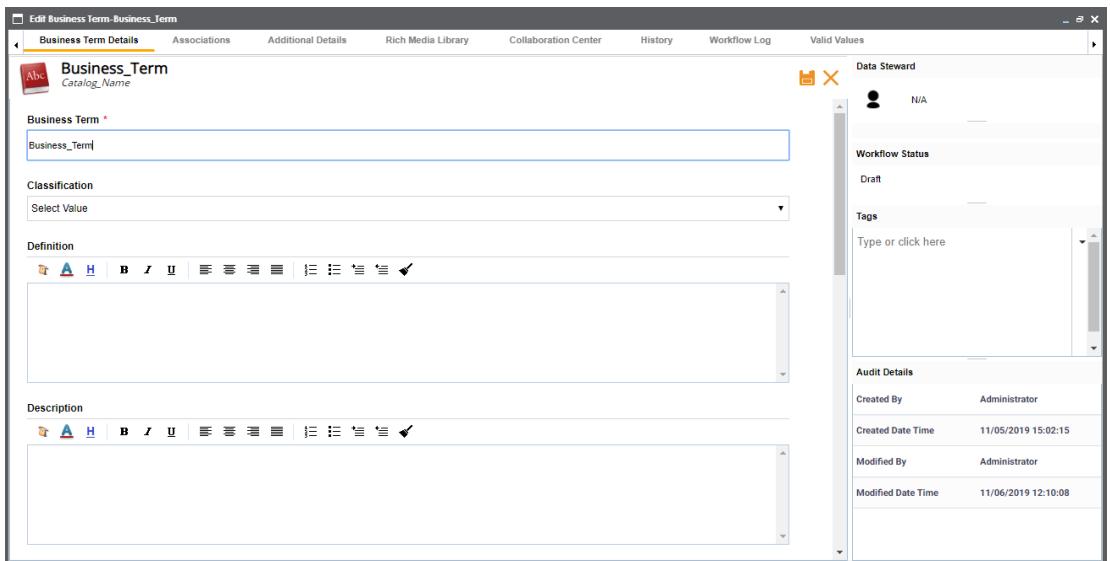

2. Go to the **Additional Details** tab and click  $\mathbb{Z}$ .

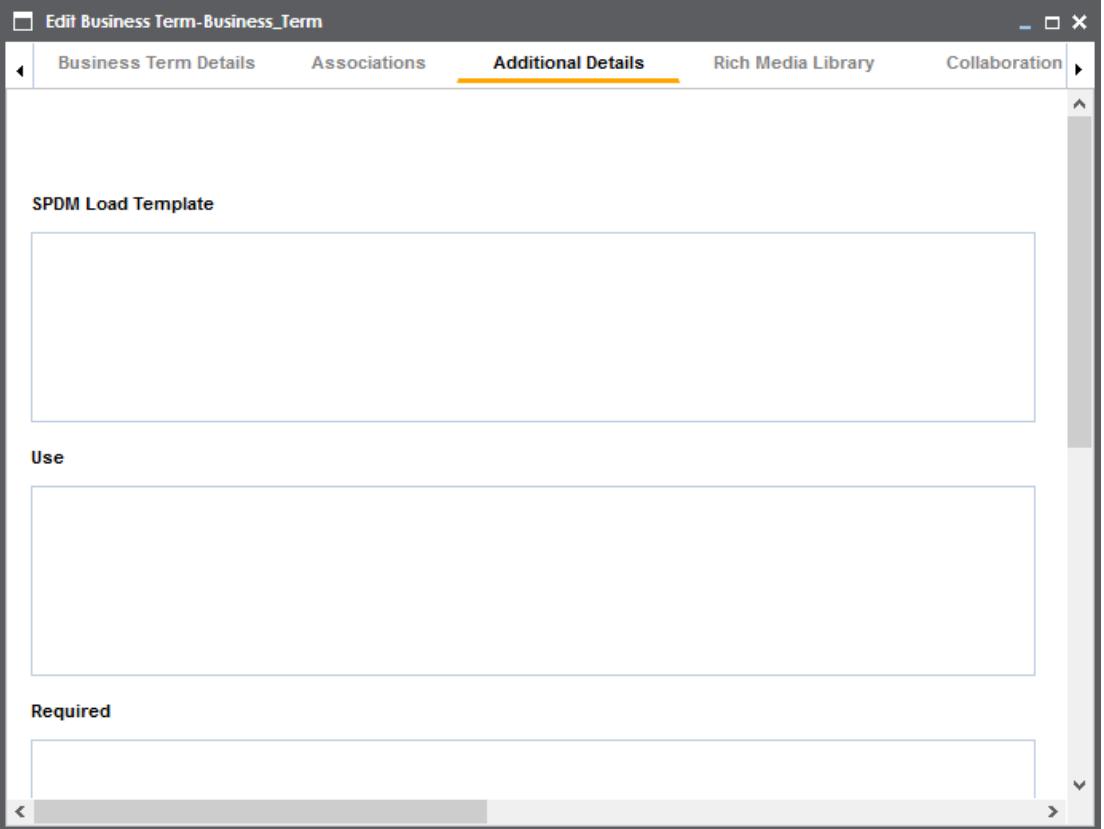

- 3. Add information to the available fields.
- 4. Click  $\equiv$

The information you entered is added to the business term.

### <span id="page-18-0"></span>**Attaching Rich Media**

You can add supporting artifacts, such as text files, audio files, video files, and so on to a business term.

To attach rich media to a business terms, follow these steps:

1. In the list of business terms, under the options column, click  $\bullet$  to edit a business term.

The business term opens in edit mode.

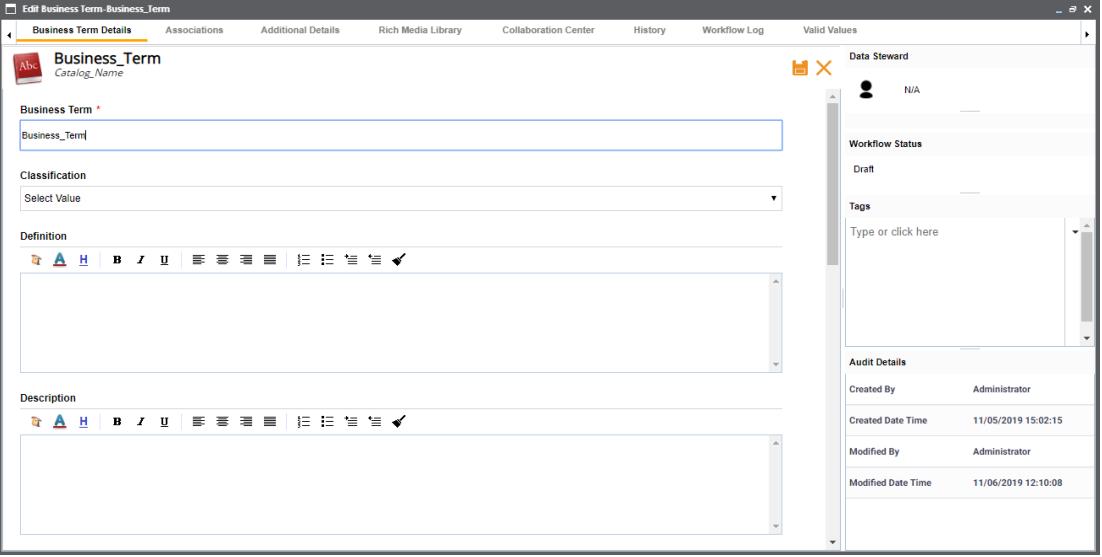

2. Go to the **Rich Media Library** tab.

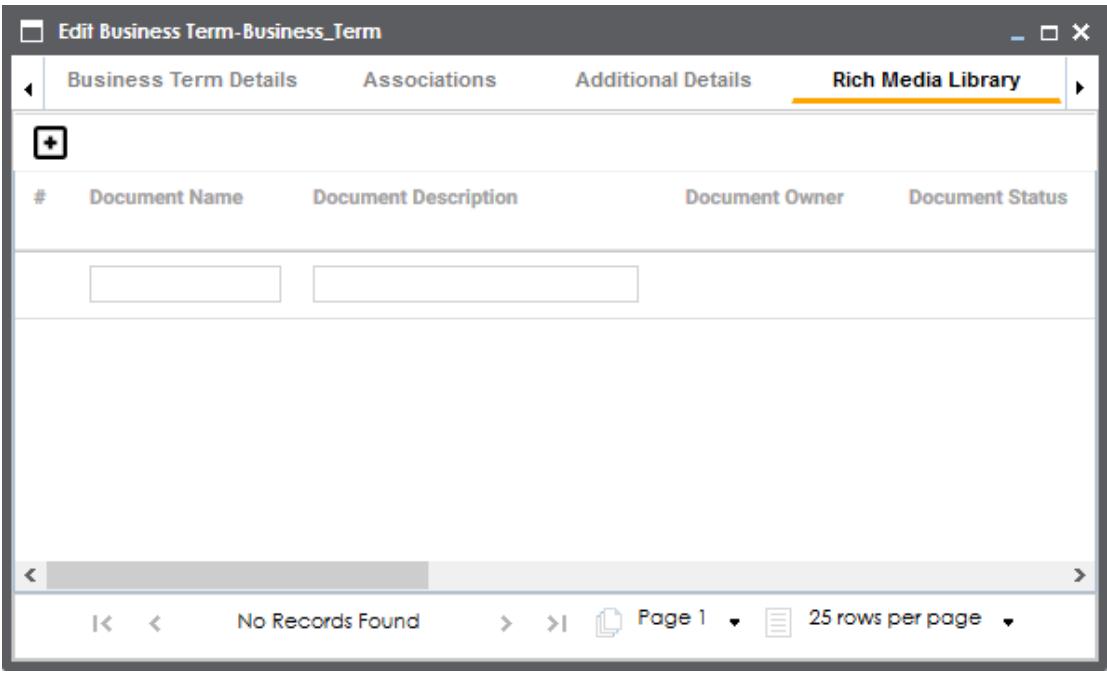

3. Click  $\blacksquare$ .

The New Document Form page appears.

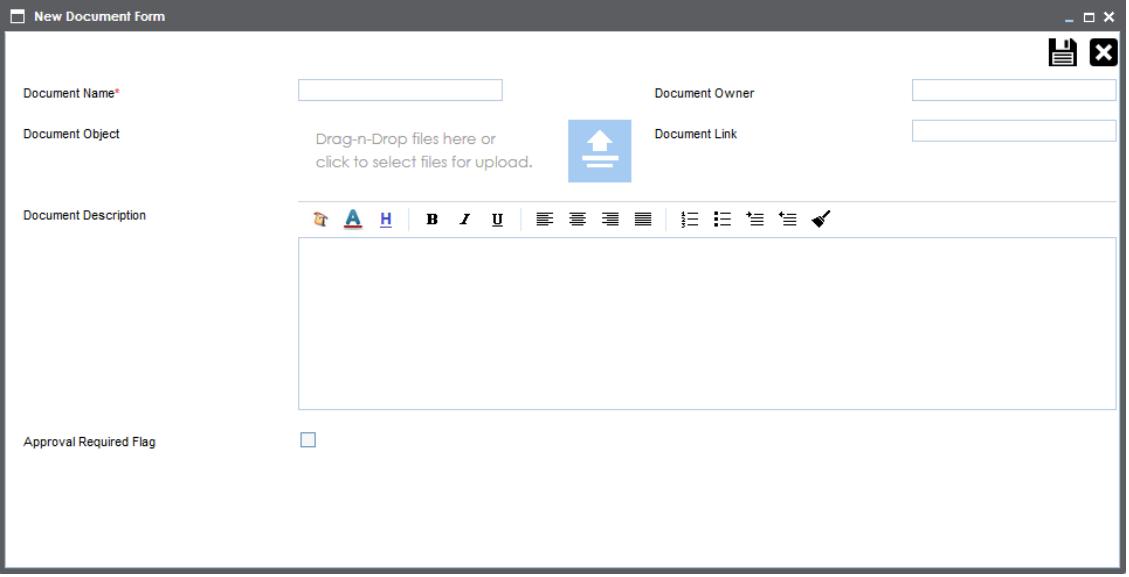

- 4. Enter a Document Name. Also, enter values to the other fields on the page.
	- **.** Select the **Approval Required Flag** check box if you want to send the rich media file for approval. This enables the Document Status drop down list. Select the appropriate status.
- 5. Drag and drop the rich media file to the Document Object area or click  $\Box$  to browse and add a rich media file.
- 6. Click  $\equiv$

The selected rich media file and its description are attached to the business term or sent for approval if you selected the Approval Required Flag check box.

## <span id="page-20-0"></span>**Setting Up Collaborations**

You can start discussions on business glossary objects or a relevant topic with your team using the Collaboration Center. This enables you and your team to work together.

To start discussions with other users or your team, follow these steps:

1. In the list of business terms, under the options column, click  $\bullet$  to edit a business term.

The business term opens in edit mode.

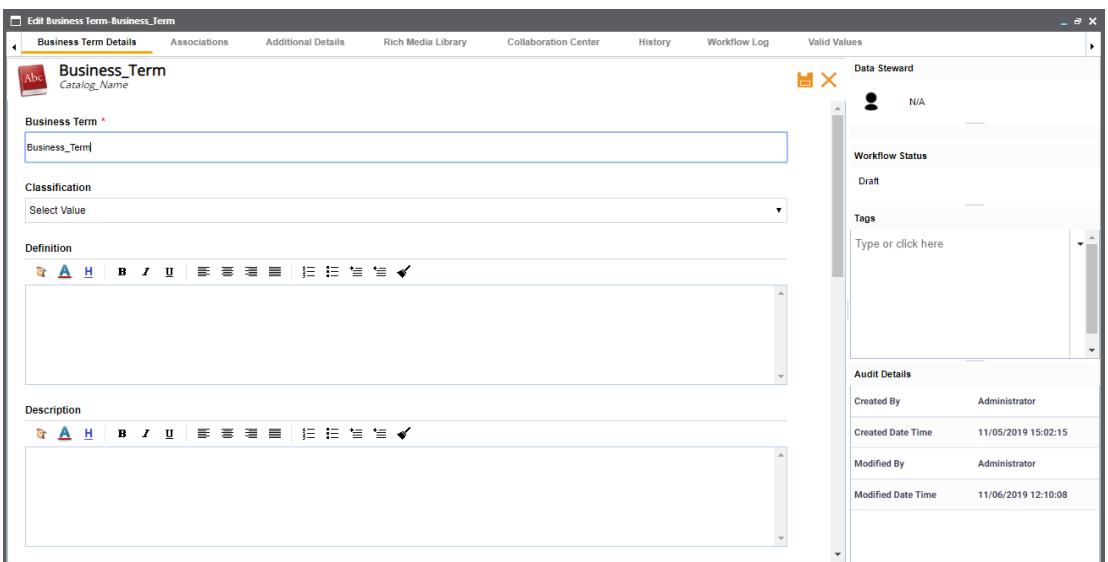

2. Go to the **Collaboration Center** tab.

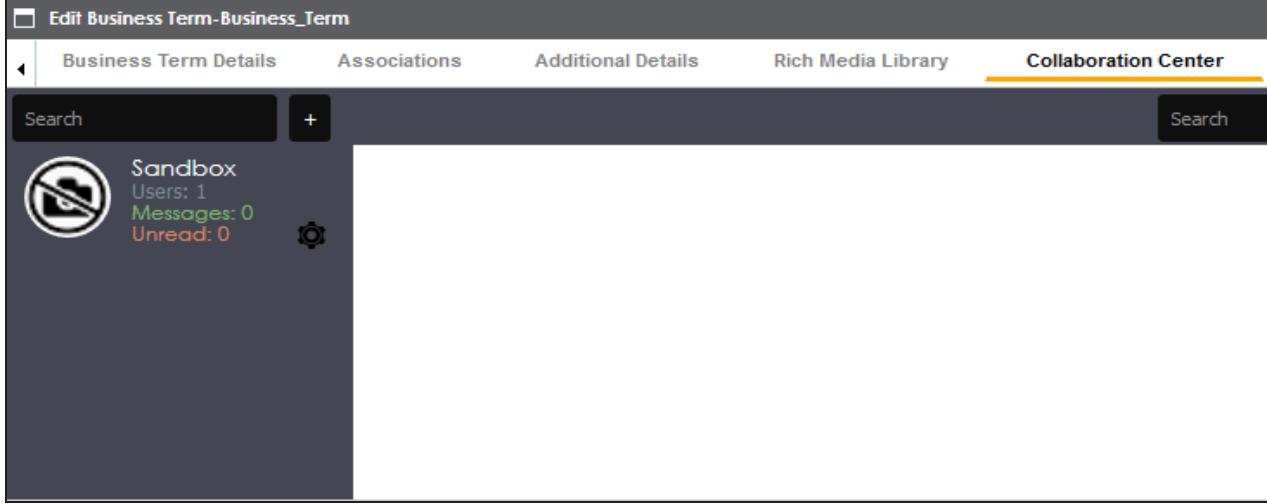

### 3. Click  $\begin{array}{|c|c|} \hline \end{array}$

The Add Topic page appears.

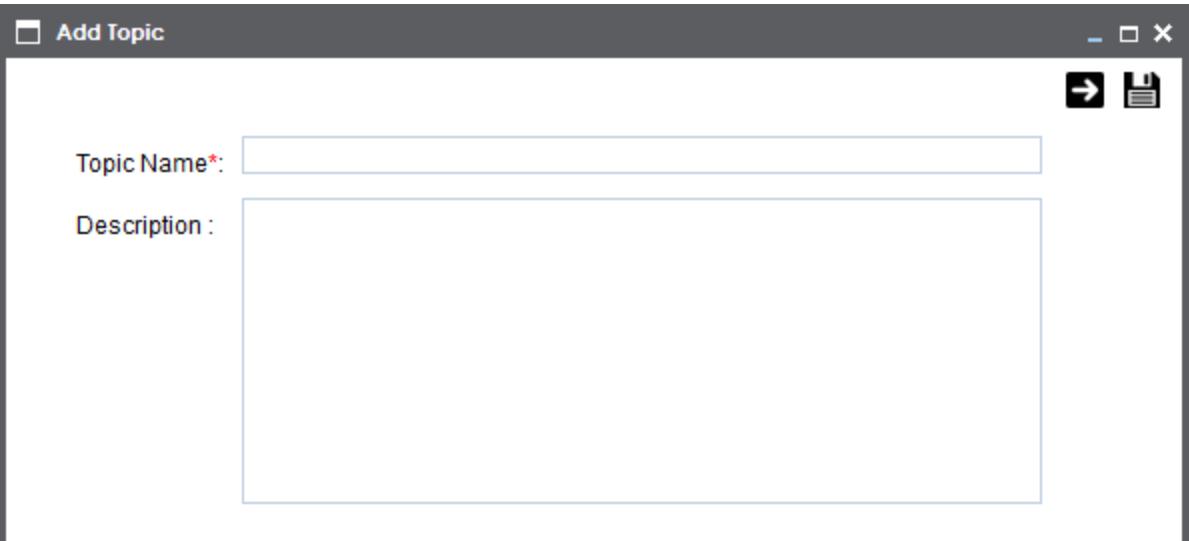

- 4. Type the topic name and add a relevant description.
- 5. Click  $\rightarrow$

The User Assignment page appears.

- 6. Select the users or your team members that you want to collaborate with.
- 7. Click  $\equiv$

The topic is saved and added to the list of topics in the Collaboration Center. The topic is also added to the Collaboration Center of all the users that you selected earlier.

You can manage a topic using the options available under Topic Options ( $\mathbf{\mathcal{Q}}$ ). [Managing](#page-23-0) a [topic](#page-23-0) involves:

- Viewing, editing, or deleting a topic
- **Assigning users**
- Managing notifications
- Saving topic conversations
- **Sharing a topic**

### <span id="page-23-0"></span>**Managing Topics**

Managing topics involves:

- Viewing, editing, or deleting a topic
- **Assigning users**
- **Managing notifications**
- Saving topic conversations
- **Sharing a topic**

To manage topics, follow these steps:

- 1. Go to the **Collaboration Center**.
- 2. In the list of topics, against the topic you want to manage, click  $\bullet$ .

Topic options appear.

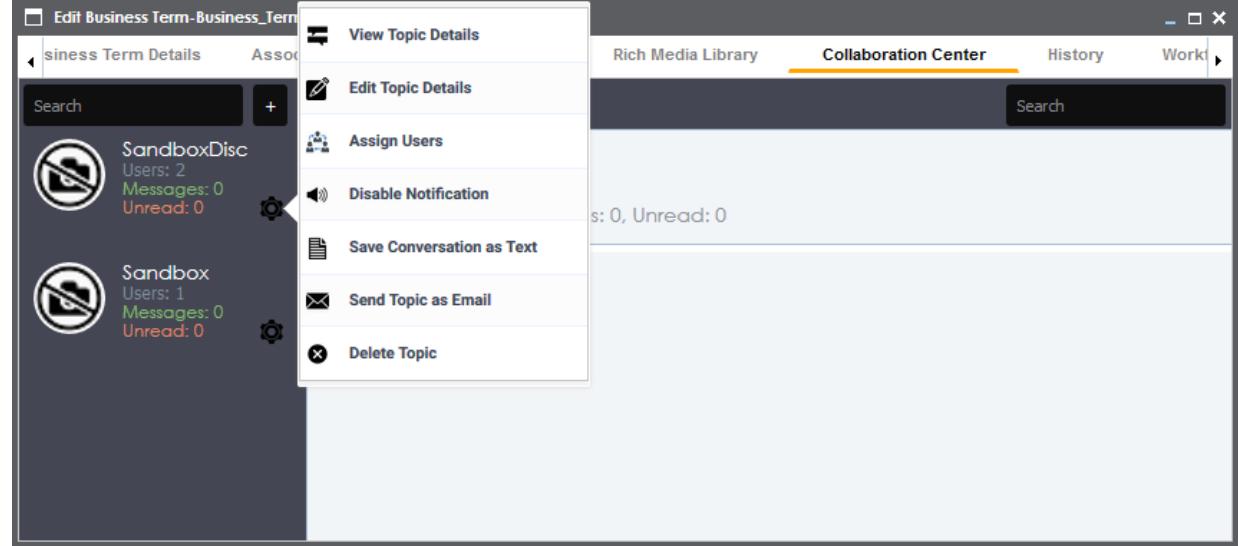

3. Use the following options:

#### **View Topic Details**

You can take a look at the topic and its information, such as the creator, the creation date and time, and the modification date and time.

#### **Edit Topic Details**

You can edit the topic name and description to enrich it further.

#### **Assign Users**

You can assign multiple users to collaborate with you and contribute to the topic.

#### **Disable Notification**

You can choose whether you are notified whenever the topic is updated.

#### **Save Conversation as Text**

You can save topic conversations to a text file. This option downloads a text file with the conversation, authors, and time stamp.

#### **Send Topic as Email**

You can send the topic and its conversations in an email. Clicking **Send Topic as Email** opens an email recipient list, where you can select one or multiple recipients. Click  $\blacktriangleright$  to send an email to the selected recipients.

#### **Delete Topic**

You can delete a topic that is no longer required.

### <span id="page-24-0"></span>**Viewing Workflow Logs**

You can view the flow of actions of the workflow assigned to a business term. The workflow log enables you to view the current state of the business term in the workflow.

To view workflow log, follow these steps:

1. In the list of business terms, under the options column, click  $\bullet$  to edit a business term.

The business term opens in edit mode.

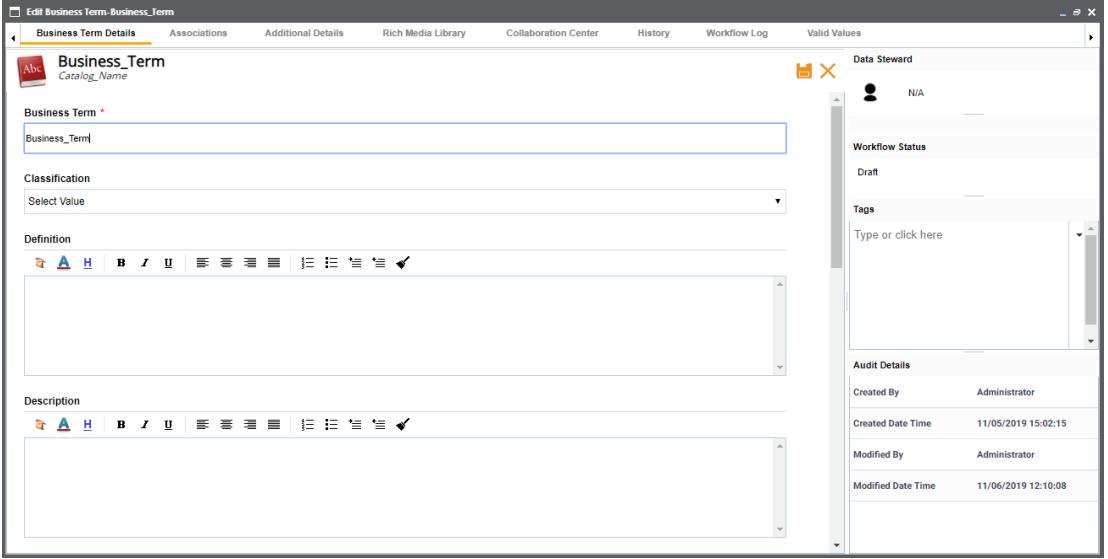

#### 2. Go to the **Workflow Log** tab.

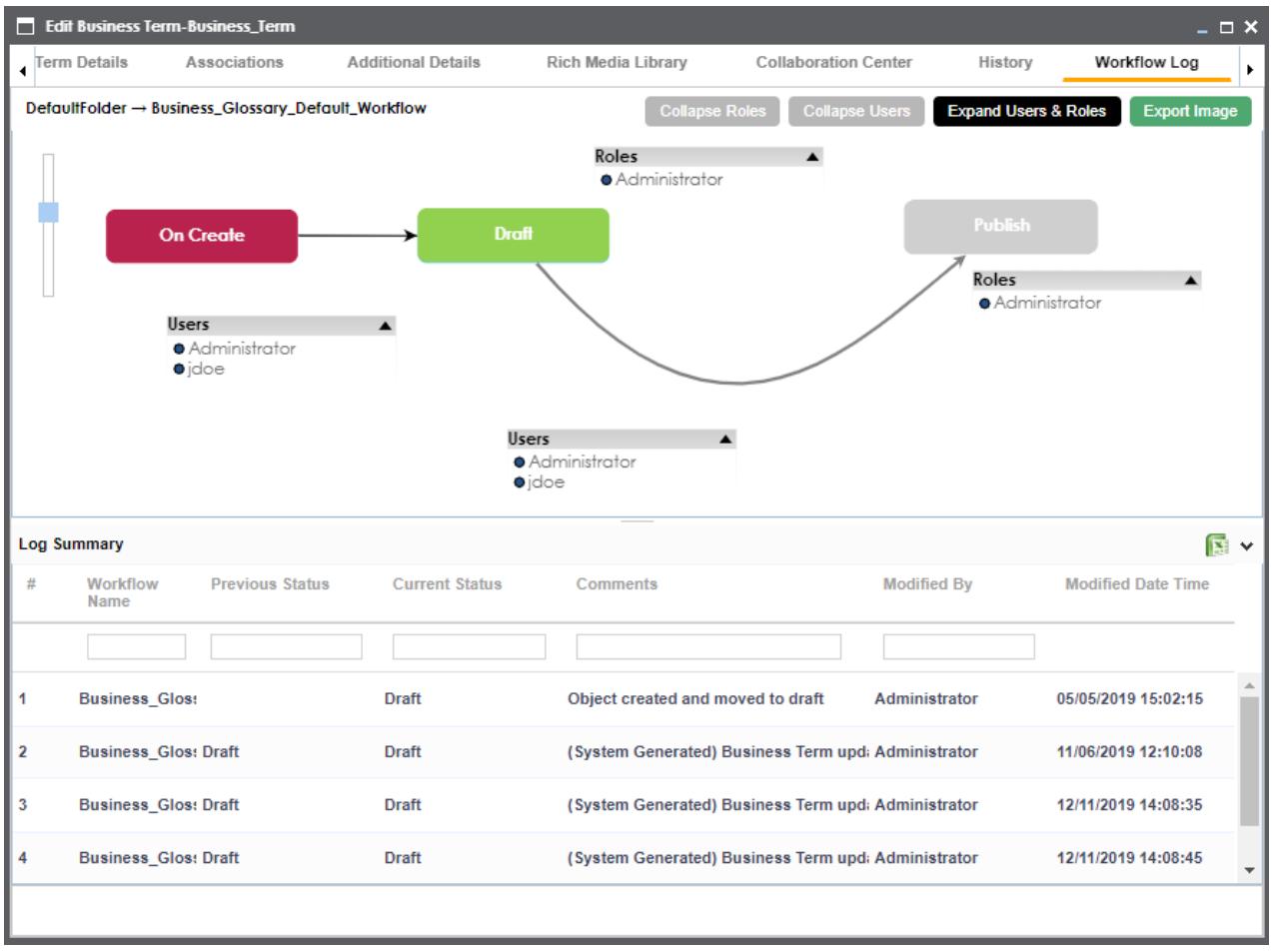

The following information is displayed:

- Workflow with all the stages in the flow, users, and roles are displayed in the upper pane.
- Current state of business term is highlighted in the workflow.
- Log of the actions performed is displayed in the lower pane.

You can export the workflow log summary in .xls format. Click to export the summary.

## <span id="page-27-0"></span>**Assigning Valid Values**

You can associate valid values (published codesets) to a business term. This enables you to maintain standard codes for business terms across the organization.

To assign valid values, follow these steps:

1. In the list of business terms, under the options column, click  $\bullet$  to edit a business term.

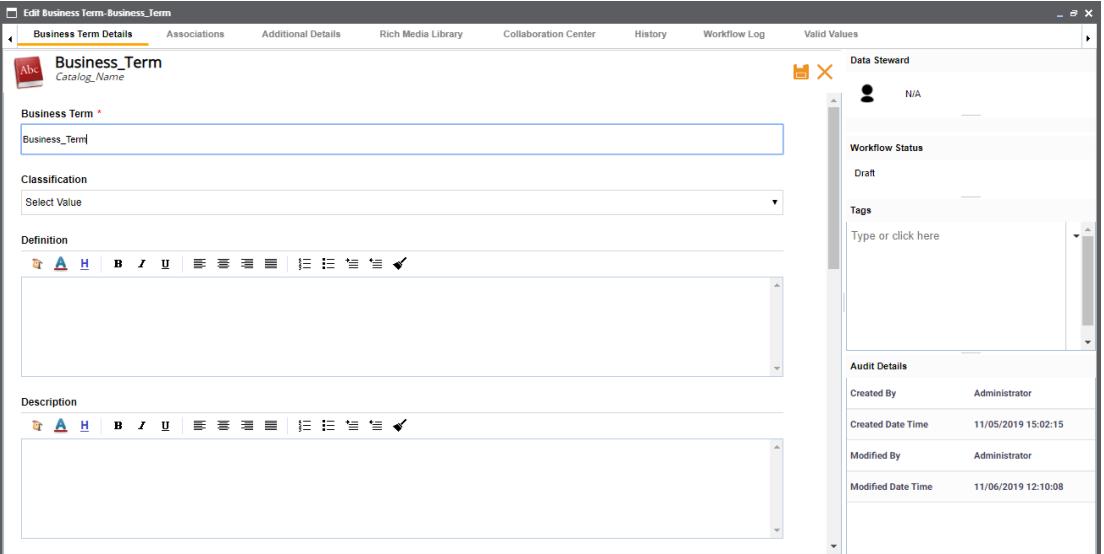

The business term opens in edit mode.

#### 2. Go to the **Valid Values** tab.

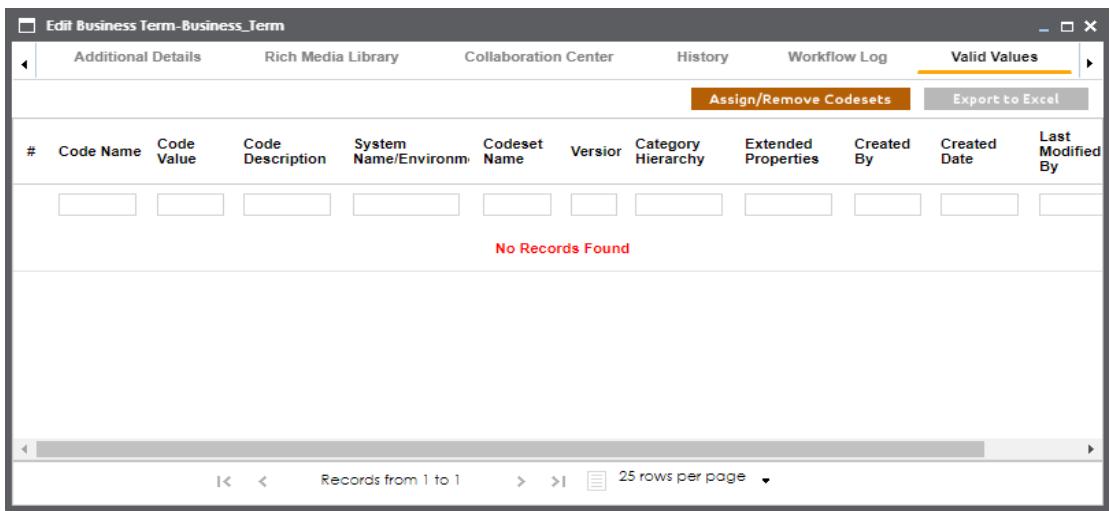

3. Click **Assign/Remove Codesets**.

The Published Codesets page appears.

- 4. Select the codesets that you want to associate to the business term.
- 5. Click **Save**.

The selected codesets are associated to the business term and are added to the Valid Values list. To export the valid values list, click **Export to Excel**.

### <span id="page-28-0"></span>**Managing Business Terms**

Managing business terms involves:

- **Editing or deleting business terms**
- Viewing mind maps
- **Viewing history**

To manage business terms, follow these steps:

1. Go to the list of business terms in your catalog.

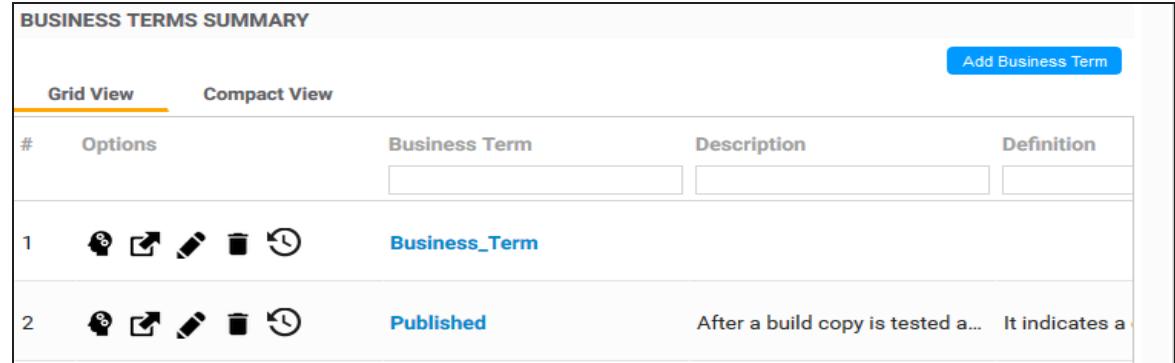

2. Use the following options:

# **View Mind Map ( )**

A mind map displays the pictorial representation of the business term, its associations, status, data steward, and so on.

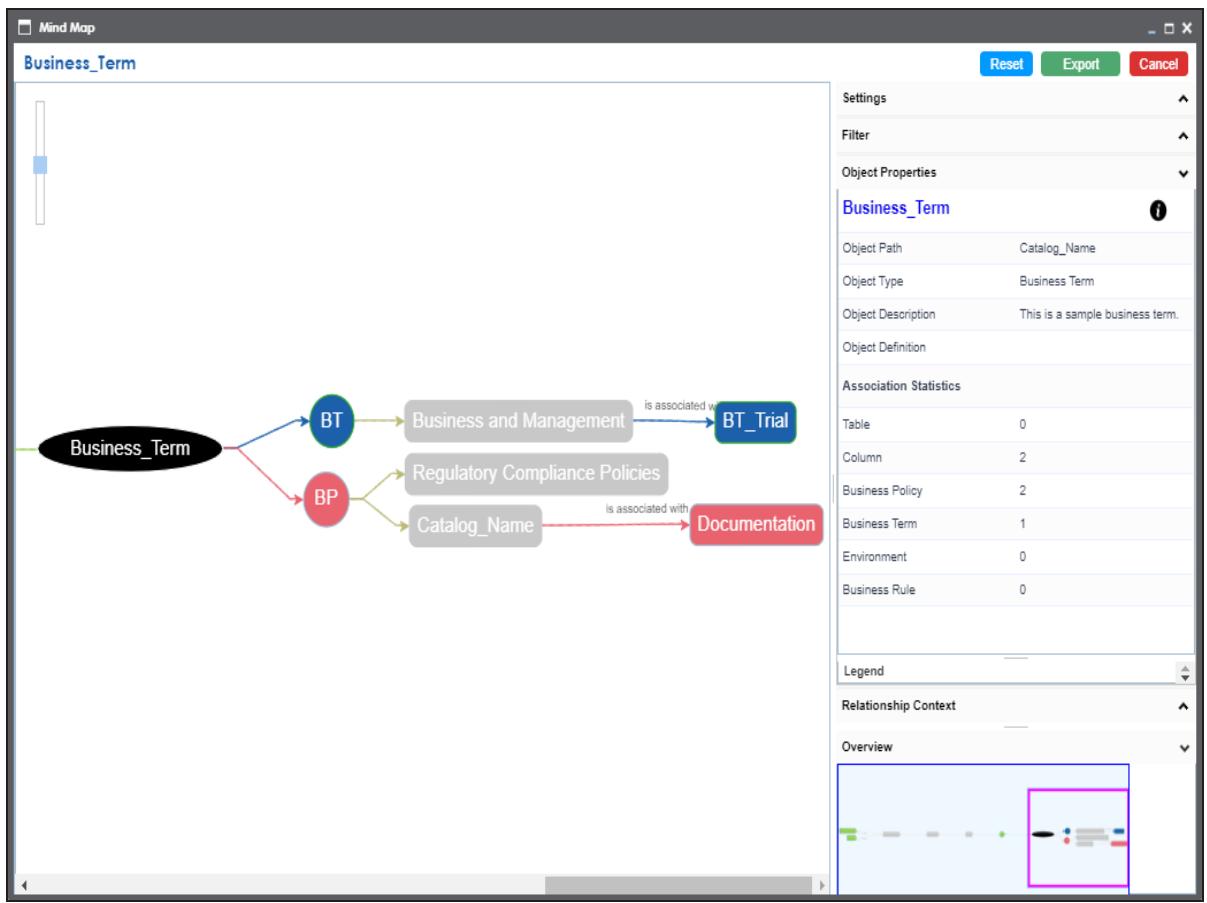

Use the following options to work on the mind map:

**Expand (+)** : To drill the mind map further, hover on a node and click the plus (+) icon or right-click a node and the click **Expand Object Level**.

**Export**: To save the mind map to .xls format or as an image, click **Export**. **Filter**: To filter the components of the mind map based on the asset type or relationship, expand the Filter section and select the appropriate filter criteria. **Object Properties**: To view the properties of an object in the mind map, select the object in the diagram. The Object Properties section displays the properties of the selected object.

**Relationship Context**: To view information about a relationship in the mind map, select the relationship line in the diagram. The Relationship Context section displays information about the selected relationship.

#### **Edit Business Term ( )**

You can enrich a business term by defining associations, attaching rich media, and so on.

#### **Delete Business Term ( )**

You can delete a business term that is no longer required.

#### **View History ( )**

You can view all the actions performed on a business term since it was created. Alternately, on the Edit Business Term page, go to the History tab.

### <span id="page-31-0"></span>**Creating Business Policies**

Business policies are globally-defined set of enterprise-level principles. They enable you to maintain business standards across your organization. You can create business policies in new or existing catalogs. For more information about catalogs, refer to the [Creating](#page-8-0) Cata[logs](#page-8-0) topic.

To create business policies, follow these steps:

- 1. In the browser pane, click **Business Policies**. The Glossary Workspace switches to the business policies view.
- 2. In Glossary Workspace, under the **Business Policies** node, right-click a catalog node.

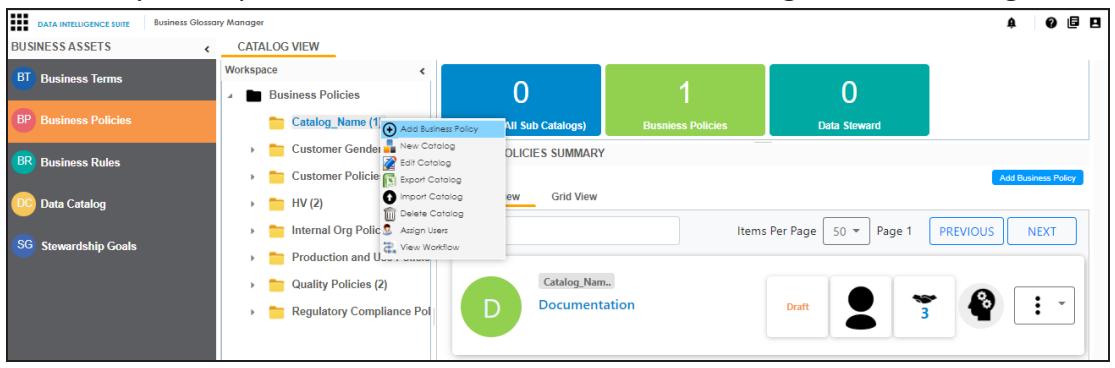

#### 3. Click **Add Business Policy**.

The New Business Policy page appears.

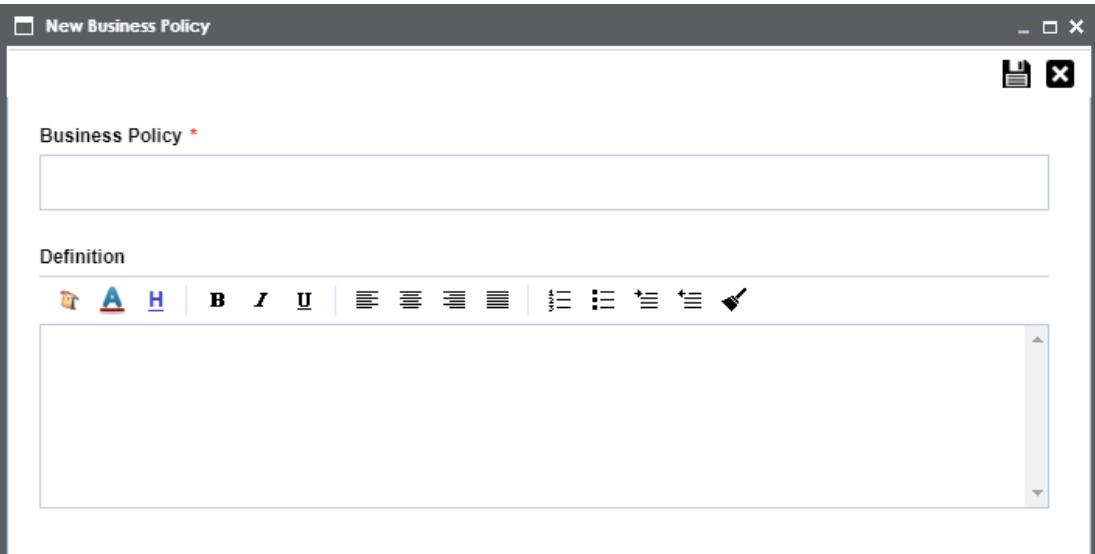

4. Enter Business Policy name and Definition. Fields marked with a red asterisk are mandatory.

For example:

- **Business Policy Change of Address**
- **Definition This policy documents the rules for change of customer's address.**
- 5. Click  $\mathbf{B}$ .

A business policy is created and added to the catalog.

Once the business policy has been added, you can enrich it further by:

- **Defining [associations](#page-33-0)**
- **Setting up additional [information](#page-35-0)**
- [Attaching](#page-36-0) rich media
- **Setting up [collaborations](#page-38-0)**
- Viewing [workflow](#page-42-0) logs

You can manage a business policy using the options available in the Options column in the business policy row. [Managing](#page-45-0) business policy involves:

- Viewing, editing, or deleting business policies
- **Viewing mind maps**
- **Viewing history**

### <span id="page-33-0"></span>**Defining Associations for Business Policies**

By default, you can associate business policies with business rules, business terms, and columns. You can control the glossary object types available for association using the Business Glossary Manager settings page. For more information, refer to the [configuration](http://erwin.com/bookshelf/DISBookshelf/Content/Getting Started/Configuring DIS/Business Glossary Manager.html) topic.

To define associations for business policies, follow these steps:

1. In the list of business policies, under the options column, click  $\blacklozenge$  to edit a business policy.

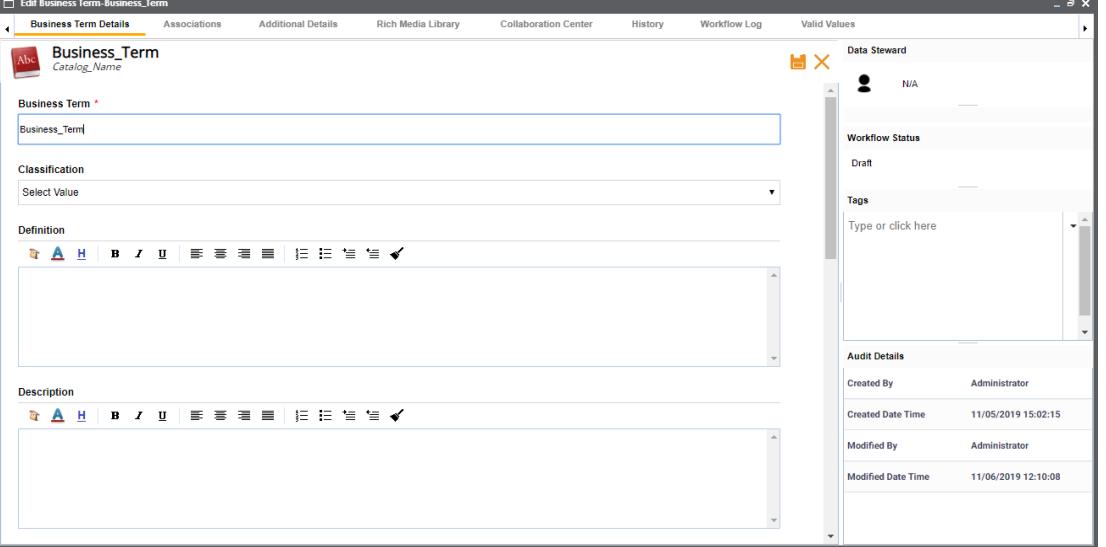

The business policy opens in edit mode.

#### 2. Go to the **Associations** tab.

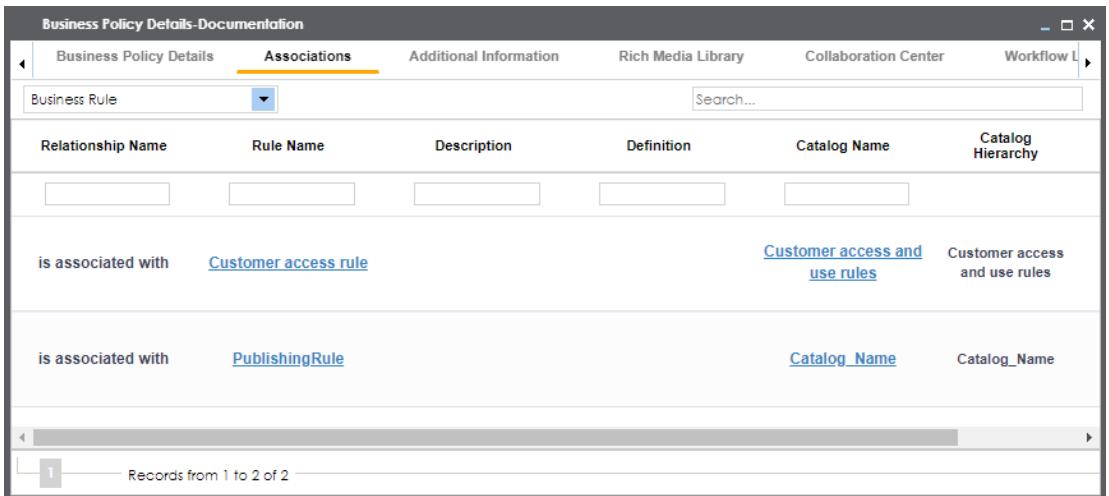

- 3. In the object type (business rules, business terms, and columns) list, select the object type that you want to associate with the business policy.
- 4. Click  $+$ .

The Relationship Associations page appears. Based on the object type that you select, it displays a list of available business rules, business terms, or columns.

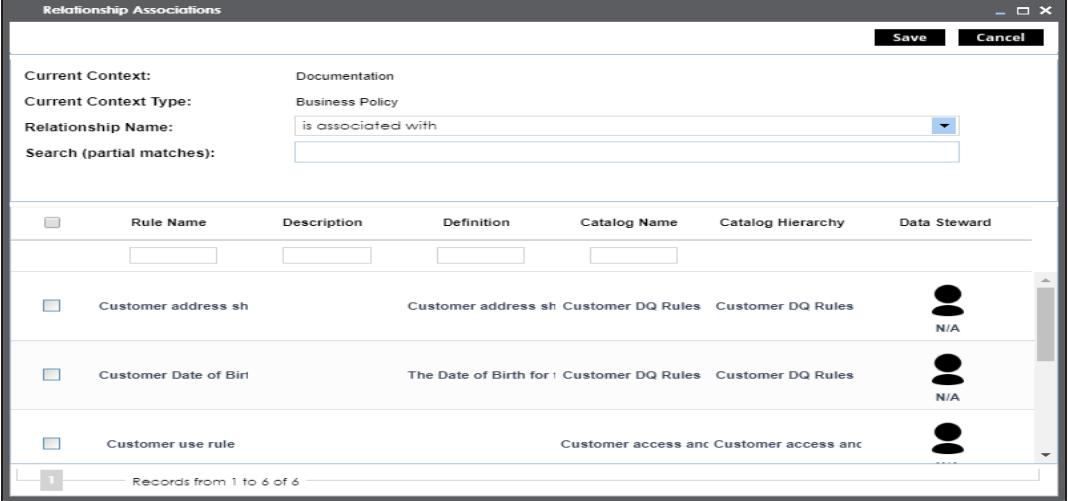

5. From the list, select the objects that you want to associate to your business policy. If you know the object name, use the Search (partial matches) field to look up for it.

#### 6. Click **Save**.

The selected objects are associated to the business policy and added to the list of

associations for an object type. You can define as many associations as required.

## <span id="page-35-0"></span>**Setting Up Additional Details**

You can set up custom additional information about a business policy. This information enables you to add more context to a business policy.

To set up additional information, follow these steps:

1. In the list of business policies, under the options column, click  $\bullet$  to edit a business policy.

**Business Policy Details-Documentation**  $\square$   $\times$ Business Policy Details Additional Information Rich Media Library Workflow Log Associations Collaboration Center History **A** @ T Data Steward Documentation Catalog Name A Regional Regulatory **Contract Workflow Statu Description Policy Start Date Policy Validity Limited Duration** Policy Start Date 12/18/2019 14:33 **Policy End Date** 12/31/2019 14:33  $\left\langle \cdot \right\rangle$  $\overline{ }$ **Notes** Tags  $\ddot{\phantom{0}}$  $\begin{array}{c} \star \\ \hline \end{array}$  Type or click here

The business policy opens in edit mode.

2. Go to the **Additional Information** tab and click  $\mathbb{Z}$ .

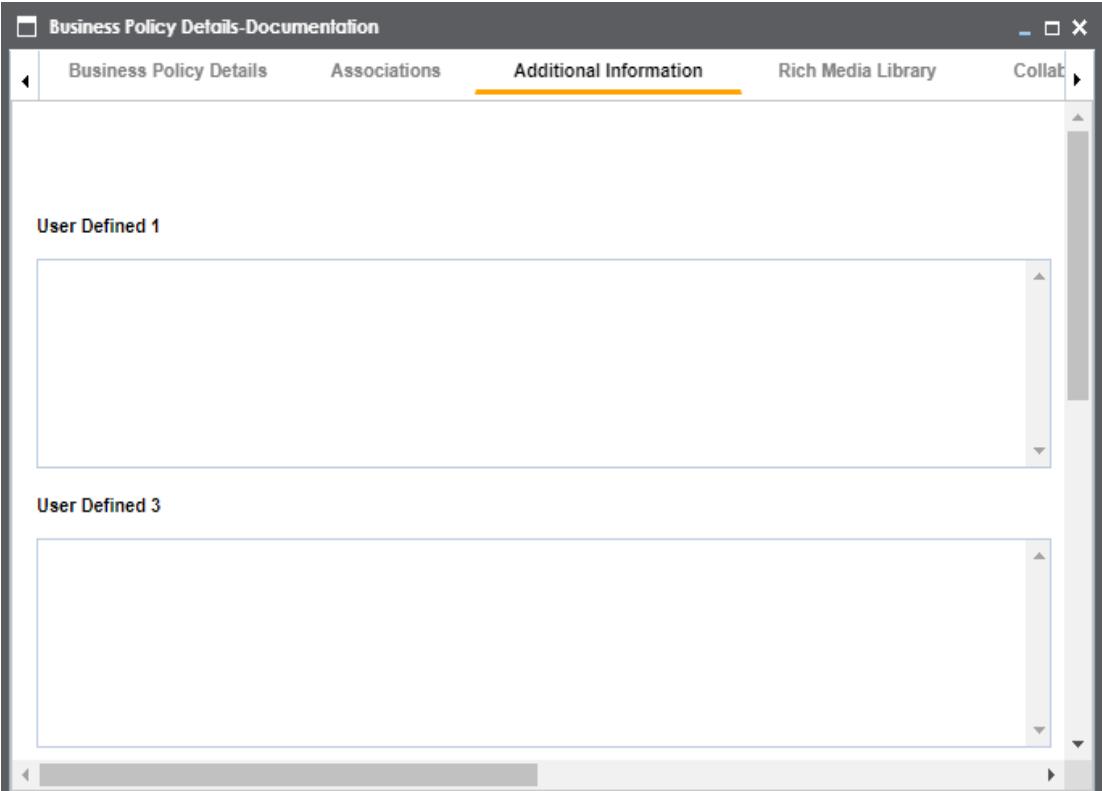

- 3. Add information to the available fields.
- 4. Click  $\equiv$

The information you entered is added to the business policy.

## <span id="page-36-0"></span>**Attaching Rich Media**

You can add supporting artifacts, such as text files, audio files, video files, and so on to a business policy.

To attach rich media to a business policy, follow these steps:

1. In the list of business policies, under the options column, click  $\blacklozenge$  to edit a business policy.

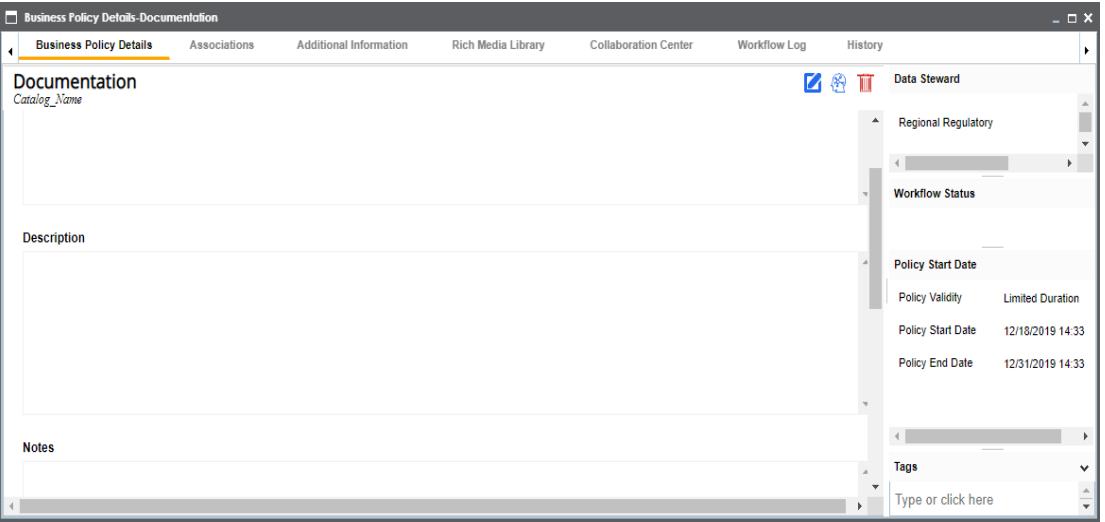

The business policy opens in edit mode.

#### 2. Go to the **Rich Media Library** tab.

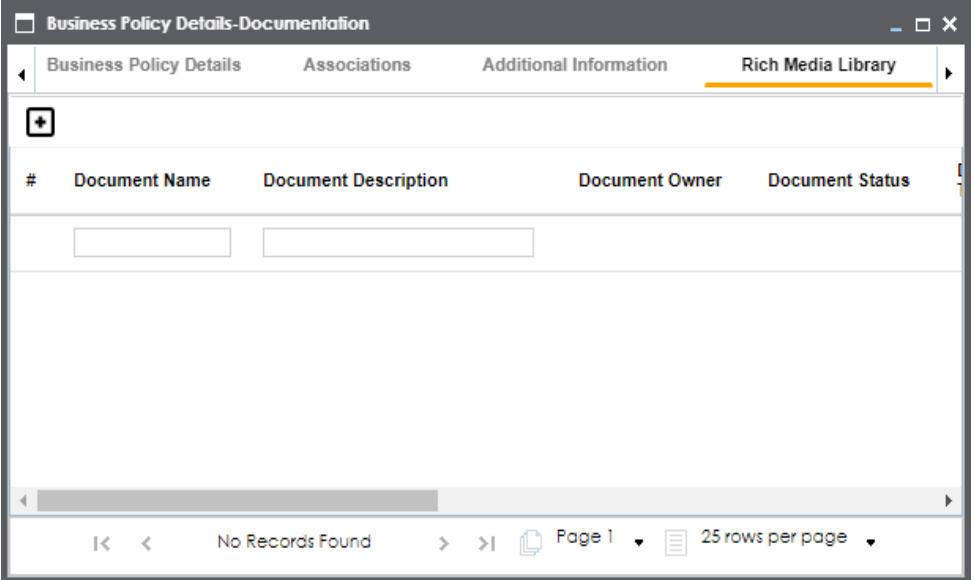

## 3. Click  $\blacksquare$

The New Document Form page appears.

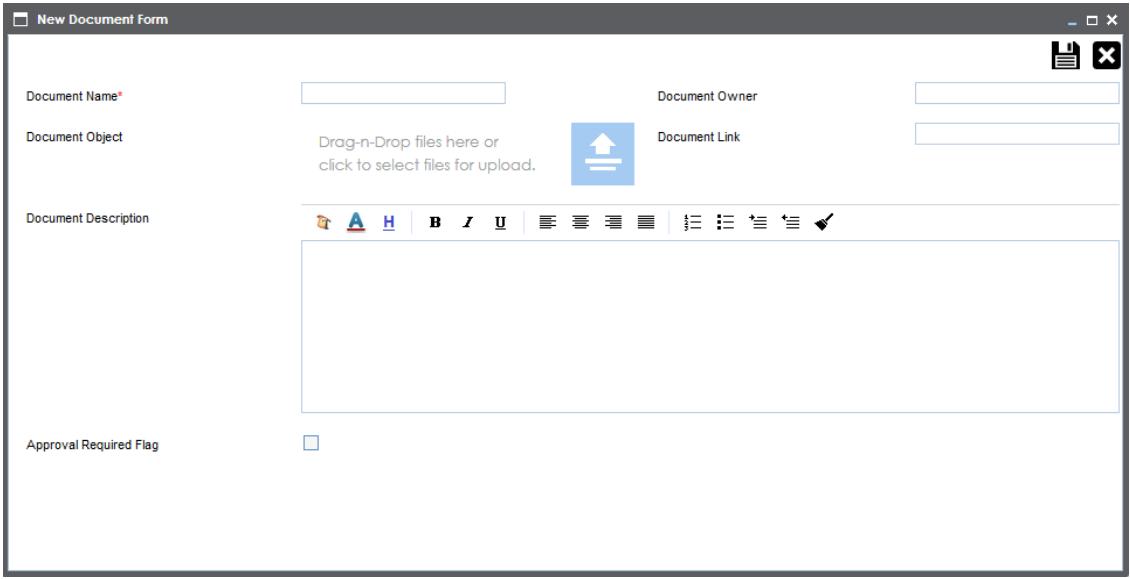

- 4. Enter a Document Name and values to the other fields on the page.
	- If the rich media file needs an approval before being attached to the business policy, select the **Approval Required Flag** check box. This enables the Document Status drop down list. Select the appropriate status.
- 5. Drag and drop the rich media file to the Document Object area or click  $\Box$  to browse and add a rich media file.
- 6. Click  $\equiv$

The selected rich media file and its description are attached to the business policy or sent for approval if you selected the Approval Required Flag check box.

### <span id="page-38-0"></span>**Setting Up Collaborations**

You can start discussions on business glossary objects or a relevant topic with your team using the Collaboration Center. This enables you and your team to work together.

To start discussions with other users or your team, follow these steps:

1. In the list of business policies, under the options column, click  $\blacklozenge$  to edit a business policy.

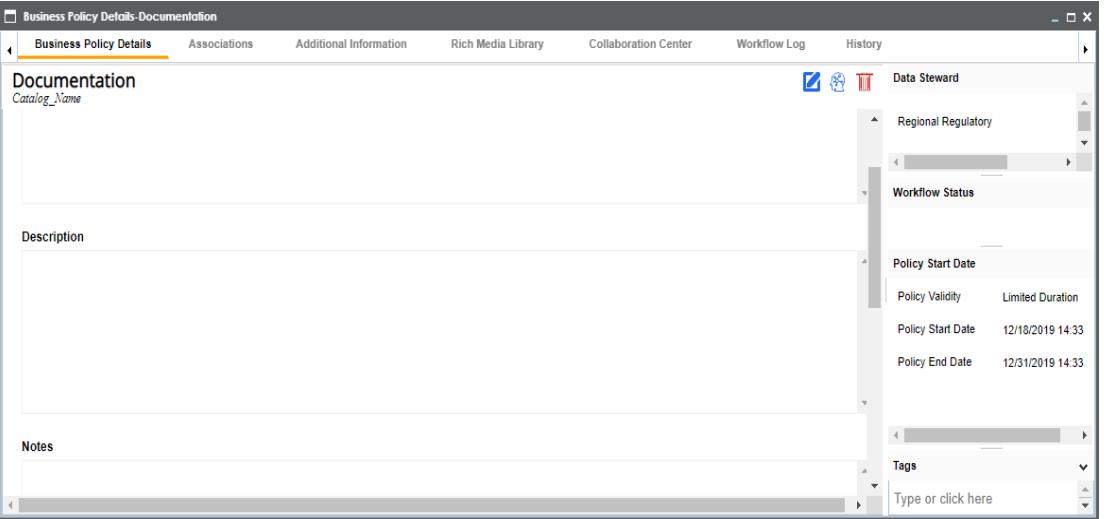

The business policy opens in edit mode.

#### 2. Go to the **Collaboration Center** tab.

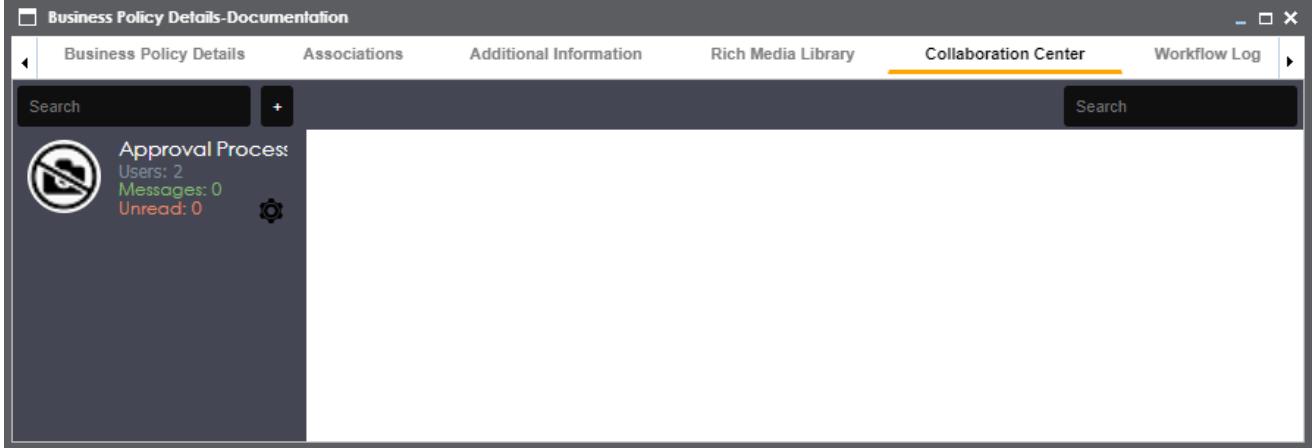

### 3. Click  $\begin{array}{|c|c|} \hline \end{array}$

The Add Topic page appears.

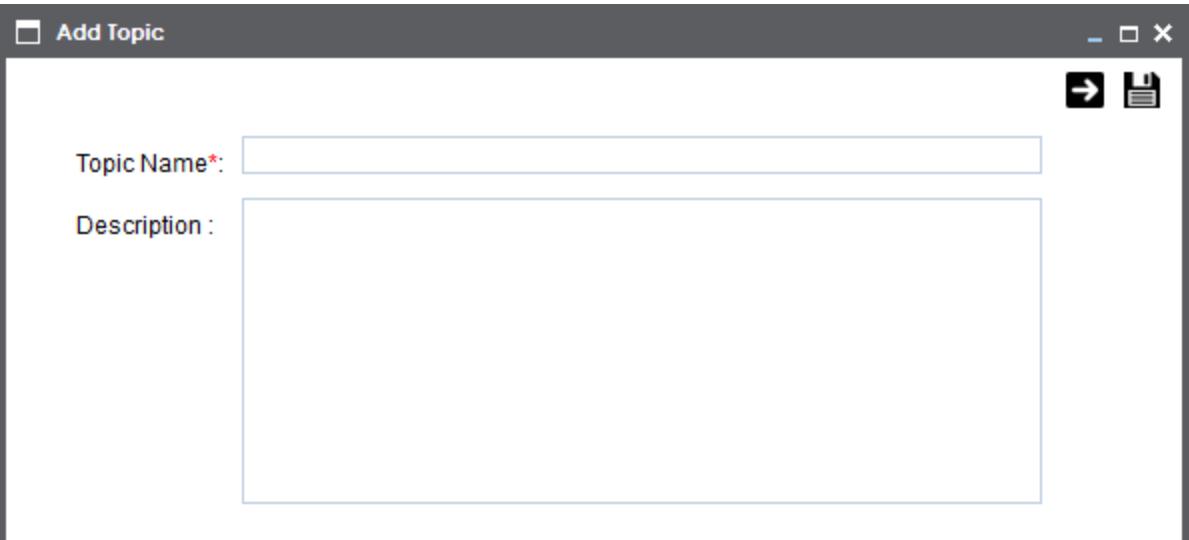

- 4. Type the topic name and add a relevant description.
- 5. Click  $\rightarrow$

The User Assignment page appears.

- 6. Select the users or your team members that you want to collaborate with.
- 7. Click  $\equiv$

The topic is saved and added to the list of topics in the Collaboration Center. The topic is also added to the Collaboration Center of all the users that you selected earlier.

You can manage a topic using the options available under Topic Options ( $\mathbf{\mathcal{Q}}$ ). [Managing](#page-41-0) a [topic](#page-41-0) involves:

- Viewing, editing, or deleting a topic
- **Assigning users**
- **Managing notifications**
- Saving topic conversations
- **Sharing a topic**

### <span id="page-41-0"></span>**Managing Topics**

Managing topics involves:

- Viewing, editing, or deleting a topic
- **Assigning users**
- Managing notifications
- Saving topic conversations
- **Sharing a topic**

To manage topics, follow these steps:

- 1. Go to the **Collaboration Center**.
- 2. In the list of topics, against the topic you want to manage, click  $\bullet$ . Topic options appear.

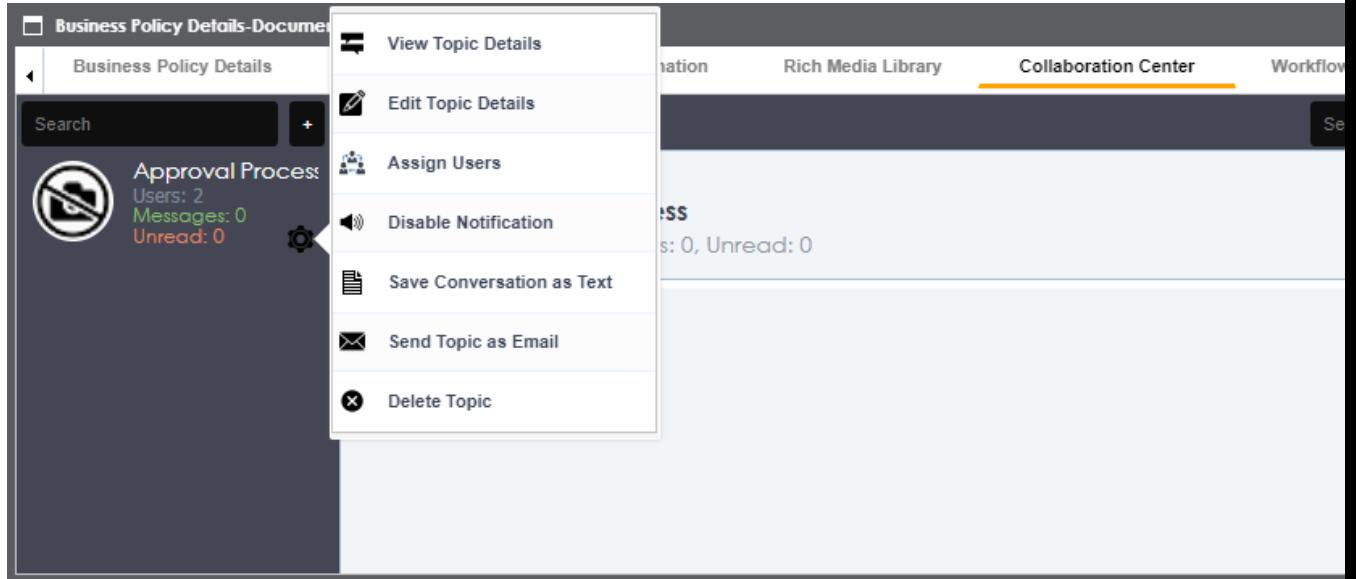

3. Use the following options:

**View Topic Details**

You can take a look at the topic and its information, such as the creator, the creation date and time, and the modification date and time.

#### **Edit Topic Details**

You can edit the topic name and description to enrich it further.

#### **Assign Users**

You can assign multiple users to collaborate with you and contribute to the topic.

#### **Disable Notification**

You can choose whether you are notified whenever the topic is updated.

#### **Save Conversation as Text**

You can save topic conversations to a text file. Using this option downloads a text file with the conversation, authors, and time stamp.

#### **Send Topic as Email**

You can send the topic and its conversations in an email. Clicking **Send Topic as Email** opens an email recipient list, where you can select one or multiple recipients. Click  $\blacksquare$  to send an email to the selected recipients.

#### **Delete Topic**

You can delete a topic that is no longer required.

### <span id="page-42-0"></span>**Viewing Workflow Logs**

You can view the flow of actions that the workflow assigned to a business policy would follow. This enables you to view the current state of the business policy in the workflow.

To view workflow log, follow these steps:

1. In the list of business policies, under the options column, click  $\bullet$  to edit a business policy.

The business policy opens in edit mode.

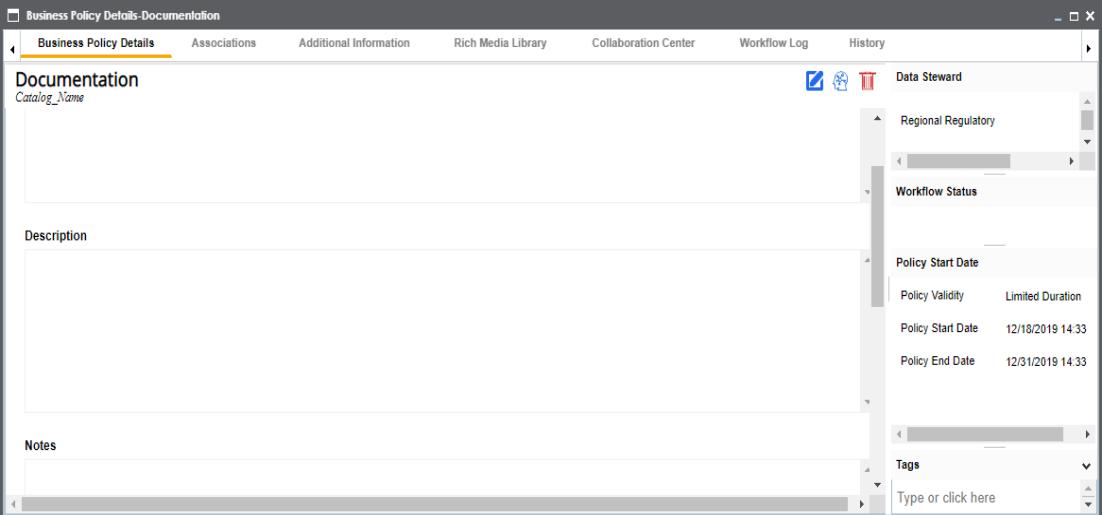

#### 2. Go to the **Workflow Log** tab.

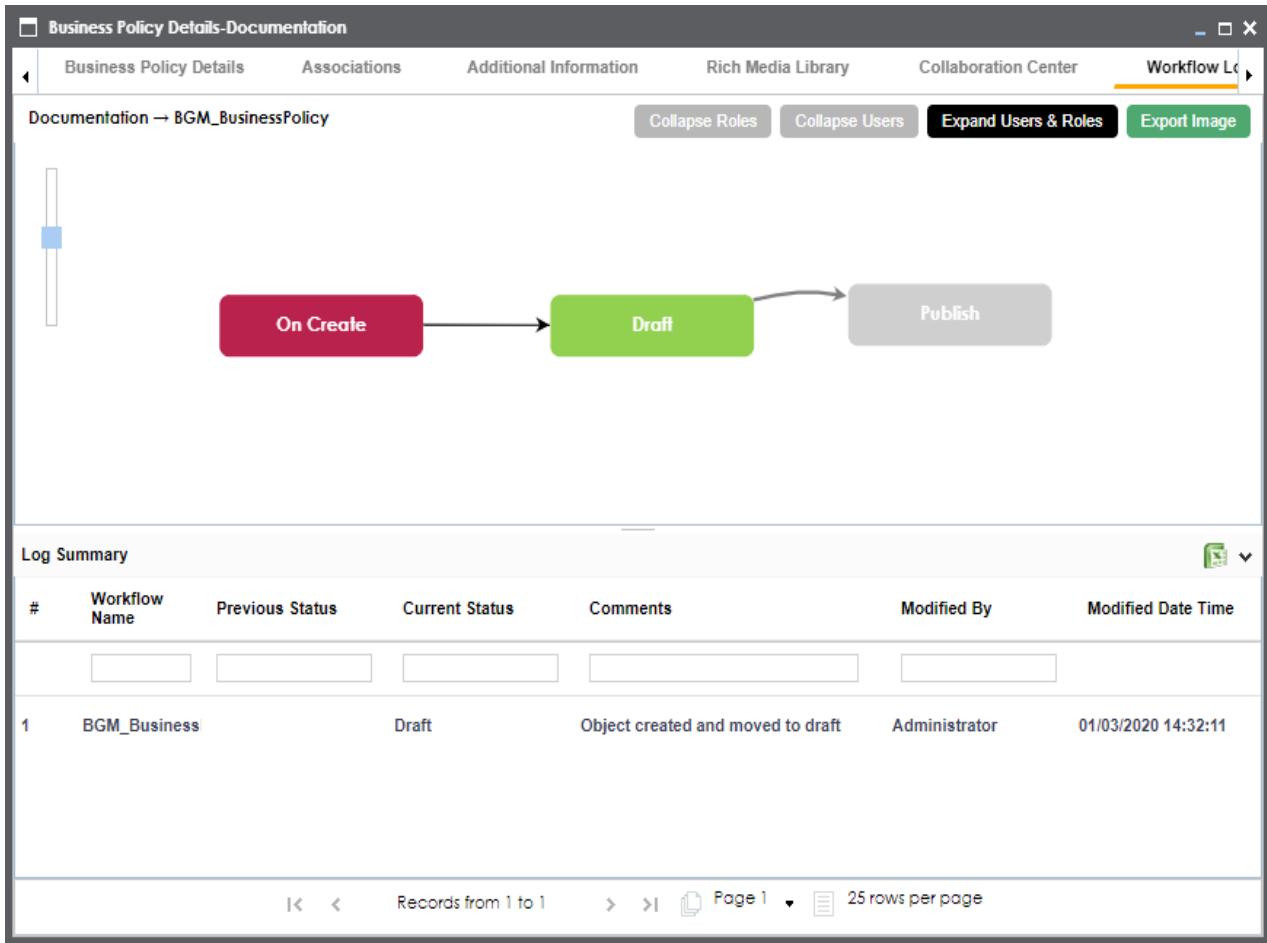

The following information is displayed:

- The workflow with all the stages in the flow, users, and roles are displayed in the upper pane.
- Current state of business policy is highlighted in the workflow.
- Log of the actions performed is displayed in the lower pane.

You can export the workflow log summary in .xls format. Click to export the summary.

## <span id="page-45-0"></span>**Managing Business Policies**

Managing business policies involves:

- **Editing or deleting business policies**
- Viewing mind maps
- **Exporting business policies**
- **Viewing history**

To manage business policies, follow these steps:

1. Go to the list of business policies in your catalog.

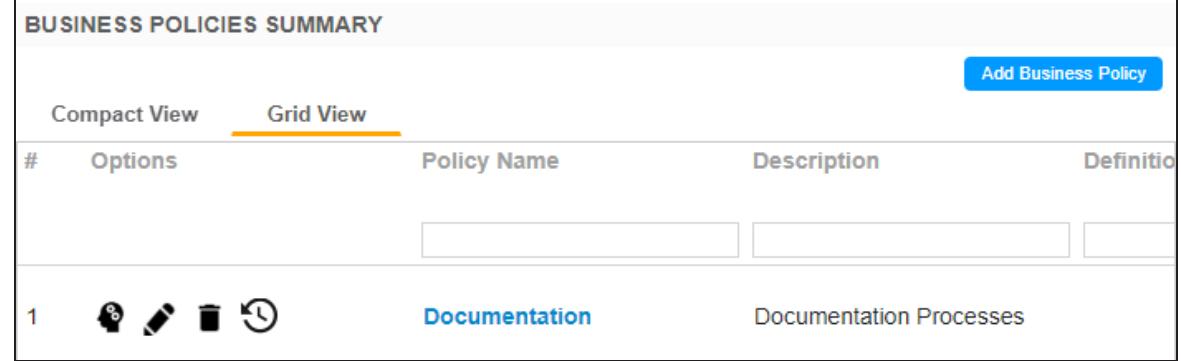

2. Use the following options:

## **View Mind Map ( )**

A mind map displays the pictorial representation of the business policy, its associations, status, data steward, and so on.

![](_page_46_Figure_0.jpeg)

Use the following options to work on the mind map:

**Expand**: By default, a mind map is displayed up to the first level. To drill it down further, hover on a node and click the plus (+) icon or click **Expand** and select a level of expansion.

**Export**: To save the mind map to .xls format or as an image, click **Export**. **Filter**: To filter the components of the mind map based on the asset type or relationship, expand the Filter section and select the appropriate filter criteria. **Object Properties**: To view the properties of an object in the mind map, select the object in the diagram. The Object Properties section displays the properties of the selected object.

**Relationship Context**: To view information about a relationship in the mind map, select the relationship line in the diagram. The Relationship Context section displays information about the selected relationship.

### **Edit Business Policy ( )**

You can enrich a business policy by defining associations, attaching rich media, and so on.

#### **Delete Business Policy ( )**

You can delete a business policy that is no longer required.

### **View History ( )**

You can view all the actions performed on a business policy since it was created. Alternately, on the Edit Business Policy page, go to the History tab.

### <span id="page-47-0"></span>**Creating Business Rules**

Business rules define a set of protocols to be followed. You can create business rules in new or existing catalogs. For more information about catalogs, refer to the Creating [Catalogs](#page-8-0) topic.

To create business rules, follow these steps:

- 1. In the browser pane, click **Business Rules**. The Glossary Workspace switches to the business rules view.
- 2. In Glossary Workspace, under the **Business Rules** node, right-click a catalog node.

![](_page_47_Picture_10.jpeg)

#### 3. Click **Add Business Rule**.

The New Business Rule page appears.

![](_page_48_Picture_288.jpeg)

- 4. Enter Business Rule and Definition. Fields marked with a red asterisk are mandatory. For example:
	- Business Rule Customer date of birth should be a valid date.
	- Definition A customer's date of birth should be a valid date as per the US format.
- 5. Click  $\equiv$

A business rule is created and added to the catalog.

Once the business rule has been added, you can enrich it further by:

- **Defining [associations](#page-49-0)**
- Attaching [documents](#page-51-0)
- Viewing [workflow](#page-53-0) logs

You can manage a business rule using the options available in the Options column in the business rule row. [Managing](#page-55-0) business rules involves:

- Viewing, editing, or deleting business rules
- Viewing mind maps

**Viewing history** 

### <span id="page-49-0"></span>**Defining Associations for Business Rules**

By default, you can associate business rules with business policies. You can control the glossary object types available for association using the Business Glossary Manager settings page. For more information, refer to the configuration topic.

To define associations for business rules, follow these steps:

1. In the list of business rules, under the options column, click  $\bullet$  to edit a business rule. The business rule opens in edit mode.

![](_page_49_Picture_170.jpeg)

2. Go to the **Associations** tab.

![](_page_50_Picture_232.jpeg)

- 3. In the object type list, select Business Policy.
- 4. Click  $+$ .

The Relationship Associations page appears. Based on the object type that you select, it displays a list of available glossary objects.

![](_page_50_Picture_233.jpeg)

- 5. From the list, select the business policy that you want to associate to the business rule. If you know the object name, use the Search (partial matches) field to look up for it.
- 6. Click **Save**.

The selected objects are associated to the business rule and added to the list of associations.

You can define as many associations as required.

### <span id="page-51-0"></span>**Attaching Documents**

You can add supporting documents in the Word, Text, or PDF formats to a business rule.

To attach documents to a business rule, follow these steps:

1. In the list of business rules, under the options column, click  $\bullet$  to edit a business rule. The business rule opens in edit mode.<br> $\square$  Business RMe Delails Topic Publishing

![](_page_51_Figure_4.jpeg)

#### 2. Go to the **Documents** tab.

![](_page_52_Picture_44.jpeg)

# 3. Click  $\boxed{\div}$ .

The New Document Form page appears.

![](_page_52_Picture_45.jpeg)

- 4. Enter a Document Name and values to the other fields on the page.
	- If the document file needs an approval before being attached to the business rule, select the **Approval Required Flag** check box. This enables the Document Status drop down list. Select the appropriate status.
- 5. Drag and drop the document to the Document Object area or click  $\Box$  to browse and add a document.
- 6. Click  $\equiv$

The selected document and its description are attached to the business rule or sent for approval if you selected the Approval Required Flag check box.

### <span id="page-53-0"></span>**Viewing Workflow Logs**

You can view the flow of actions that the workflow assigned to a business rule would follow. This enables you to view the current state of the business rule in the workflow.

To view workflow log, follow these steps:

1. In the list of business rules, under the options column, click  $\bullet$  to edit a business rule. The business rule opens in edit mode.

![](_page_53_Picture_361.jpeg)

#### 2. Go to the **Workflow Log** tab.

![](_page_54_Figure_1.jpeg)

The following information is displayed:

- The workflow with all the stages in the flow, users, and roles are displayed in the upper pane.
- Current state of business rule is highlighted in the workflow.
- Log of the actions performed is displayed in the lower pane.

You can export the workflow log summary in .xls format. Click to export the summary.

## <span id="page-55-0"></span>**Managing Business Rules**

Managing business rules involves:

- **Editing or deleting business rules**
- Viewing mind maps
- **Viewing history**

To manage business rules, follow these steps:

1. Go to the list of business rules in your catalog.

![](_page_55_Picture_160.jpeg)

2. Use the following options:

![](_page_55_Picture_9.jpeg)

A mind map displays the pictorial representation of the business rule, its associations, status, data steward, and so on.

![](_page_56_Picture_336.jpeg)

Use the following options to work on the mind map:

**Expand**: By default, a mind map is displayed up to the first level. To drill it down further, hover on a node and click the plus (+) icon or click **Expand** and select a level of expansion.

**Export**: To save the mind map to .xls format or as an image, click **Export**. **Filter**: To filter the components of the mind map based on the asset type or relationship, expand the Filter section and select the appropriate filter criteria. **Object Properties**: To view the properties of an object in the mind map, select the object in the diagram. The Object Properties section displays the properties

of the selected object.

**Relationship Context**: To view information about a relationship in the mind map, select the relationship line in the diagram. The Relationship Context section displays information about the selected relationship.

**Edit Business Rule ( )**

You can enrich a business rule by defining associations, attaching documents, and so on.

### **Delete Business Rule ( )**

You can delete a business rule that is no longer required.

### **View History ( )**

You can view all the actions performed on a business rule since it was created. Alternately, on the Edit Business Rule page, go to the History tab.

### <span id="page-57-0"></span>**Setting Up Stewardship Goals**

Data stewards initiate and facilitate collaboration to use organization's data to its capability. They protect data from misuse and are also responsible for ethical data management. Stewardship goals help data stewards to collaborate and protect data better.

To set up stewardship goals, follow these steps:

- 1. In the browser pane, click **Stewardship Goals**. The Glossary Workspace switches to the stewardship goals view.
- 2. In Glossary Workspace, click **Stewardship Goals** > **Documents Library**.

![](_page_57_Picture_307.jpeg)

## 3. Click  $\blacksquare$

The New Document Form page appears.

![](_page_58_Picture_322.jpeg)

- 4. Enter a Document Name and values to the other fields on the page.
	- If the document file needs an approval before being added to the collection of stewardship goals, select the **Approval Required Flag** check box. This enables the Document Status drop down list. Select the appropriate status.
- 5. Drag and drop the stewardship goals document to the Document Object area or click  $t =$  to browse and add a document.
- 6. Click  $\equiv$

The selected stewardship goals document and its description are added to the stewardship goals set or sent for approval if you selected the Approval Required Flag check box.

Once a stewardship goals document is set up, you can manage it using the options available against each goal document. Managing [stewardship](#page-59-0) goals document involves viewing, editing, and deleting it.

## <span id="page-59-0"></span>**Managing Stewardship Goals**

Managing stewardship goals document involves viewing, editing, and deleting it.

To manage stewardship goals document, follow these steps:

1. Go to the list of documents in your Documents Library.

![](_page_59_Picture_211.jpeg)

2. Scroll to the right of the list to access and use the following options:

#### **Preview**

You can view the stewardship goals document within the Business Glossary Manager in the preview mode.

#### **Edit**

You can update document properties, such as owner, link, description, approval requirement, and status.

#### **Delete**

You can delete a document that is no longer required.